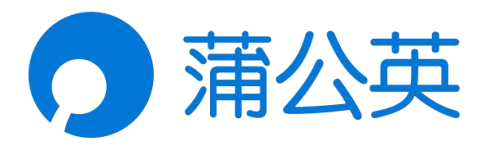

# 蒲公英路由器 X1

# 使用手册

V5.5.2

2023011015053111

# 声明

Copyright ©2023

上海贝锐信息科技股份有限公司

版权所有,保留所有权利。

未经本公司明确书面许可,任何单位和个人不得擅自摘抄、复制本书 内容的部分或全部,并不得以任何形式传播。

本手册所提到的产品规格和资讯仅供参考,如有内容更新,恕不另行 通知。除非有特殊约定,本手册仅作为使用指导,所作陈述均不构成 任何形式的担保。

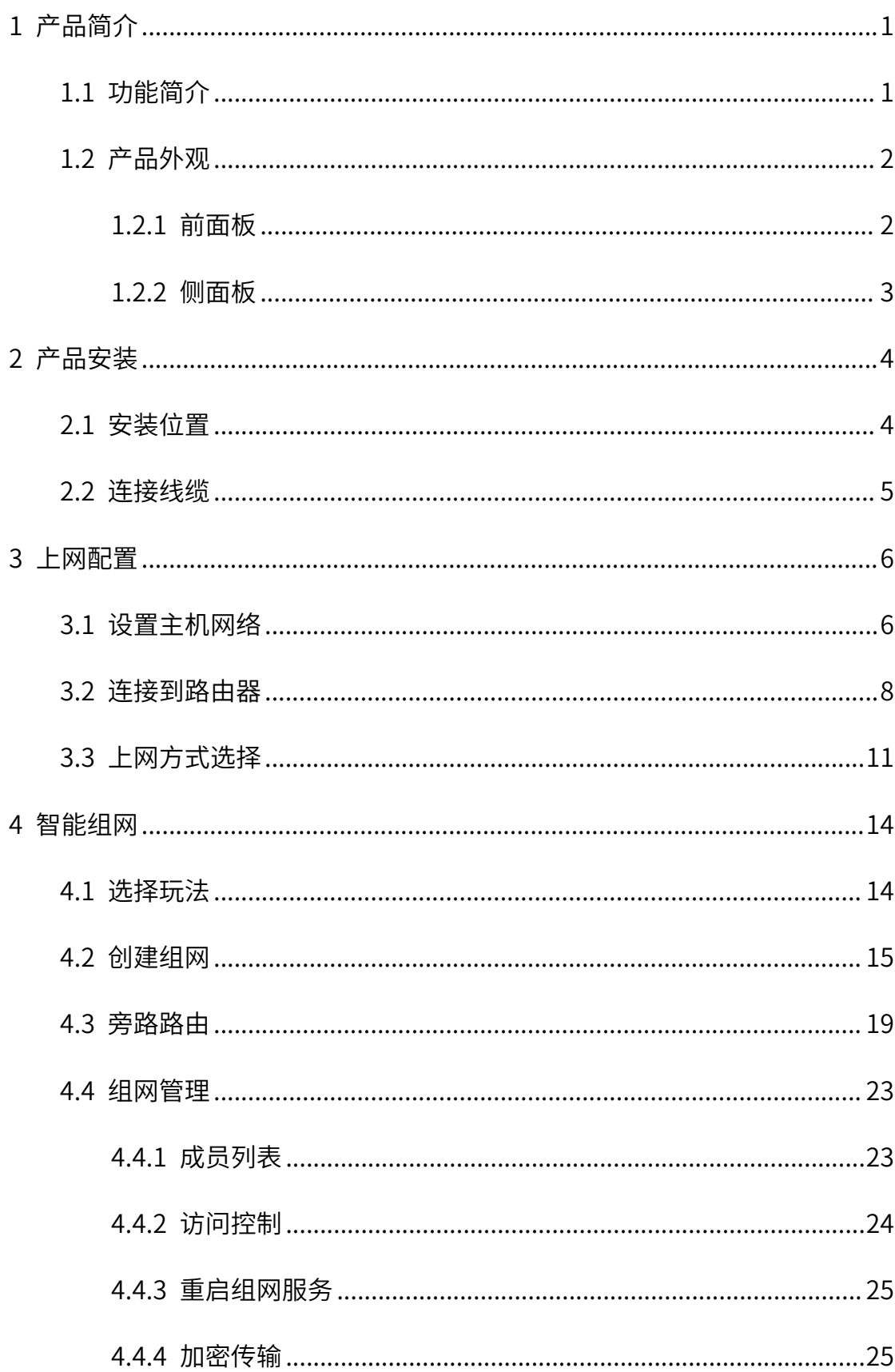

### 目录

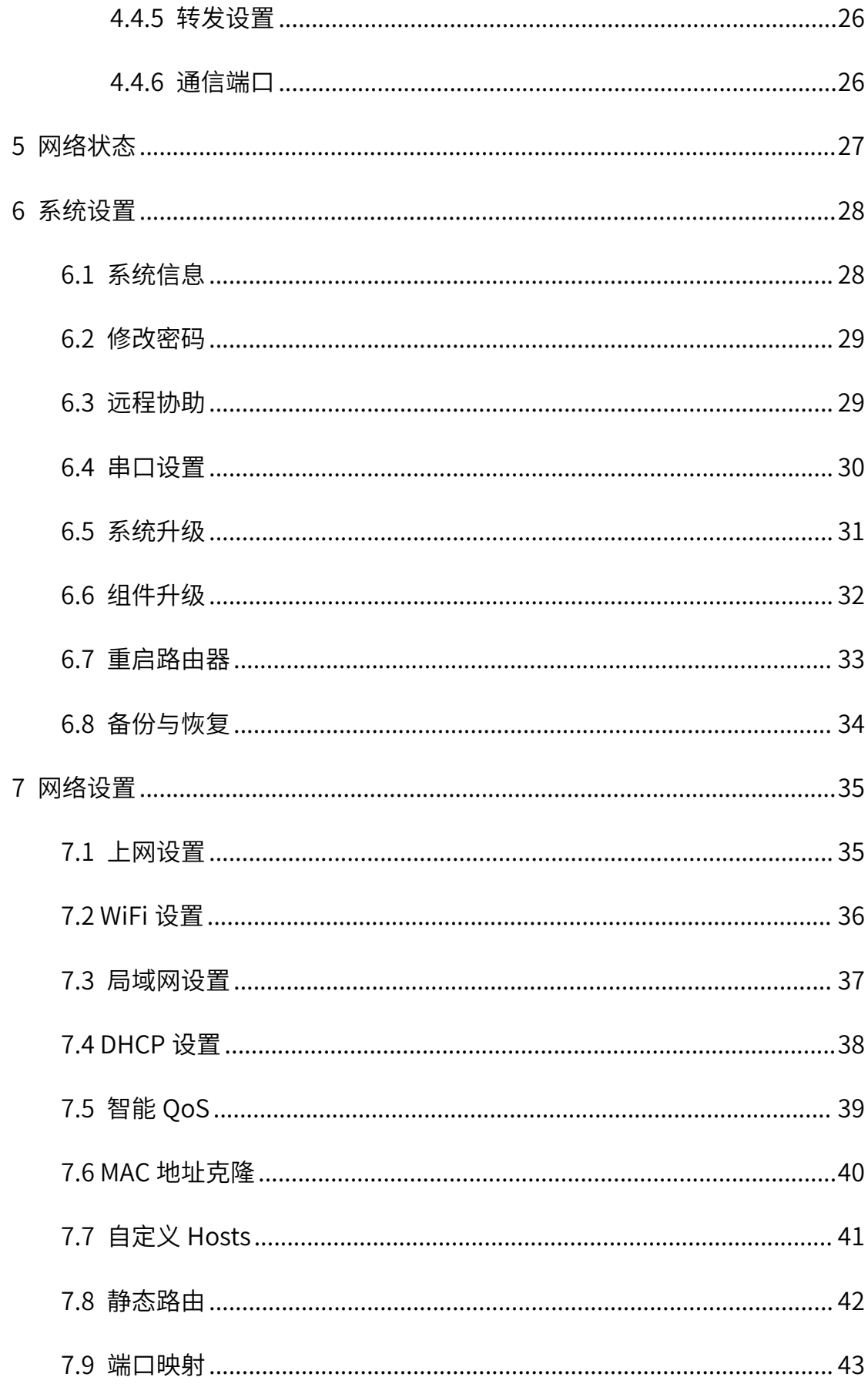

<span id="page-4-0"></span>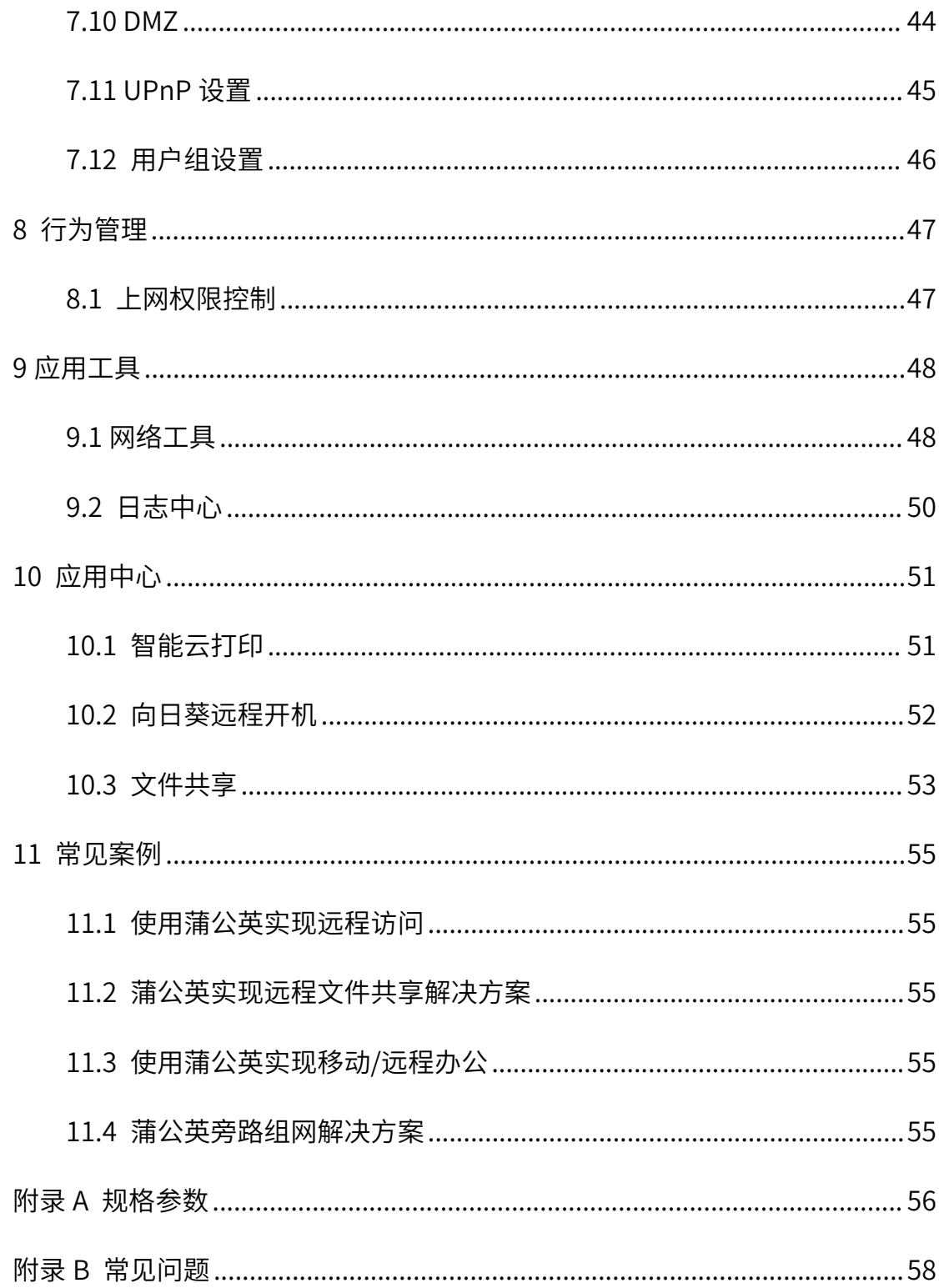

## 1 产品简介

## <span id="page-5-0"></span>1.1 功能简介

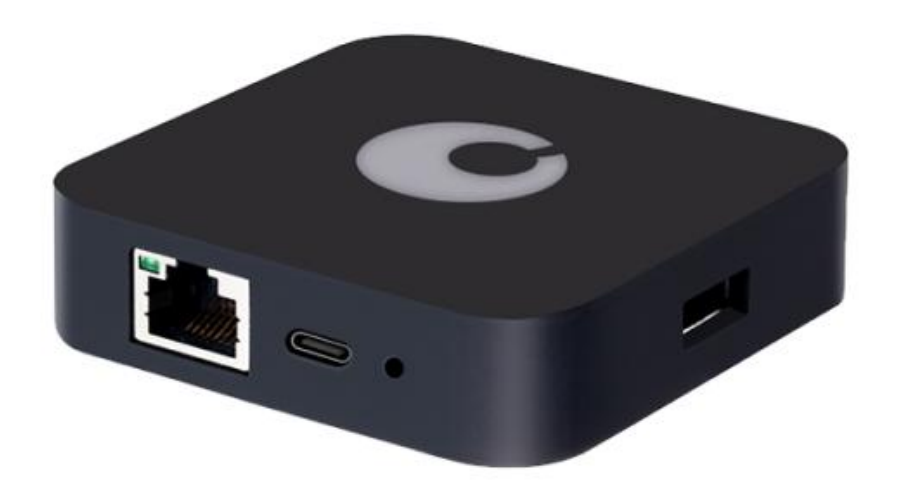

### 蒲公英路由 X1——采用 SD-WAN 技术的消费级智能组网路由器。

蒲公英路由器使用智能组网服务,可搭配"客户端"(适合于移动办公),是 一种全新的联网技术,能将异地局域网通过蒲公英路由器快速组建成虚拟专用网 络,进行加密传输,替代传统 VPN 网络,以简捷的方式实现设备之间的互联互 通。

## <span id="page-6-0"></span>1.2 产品外观

## <span id="page-6-1"></span>1.2.1 前面板

蒲公英路由器 X1 前面板指示灯说明如下图所示:

## ● 指示灯未亮

路由器未通电 / 故障

◎ 白灯闪烁 系统启动中

• 红灯闪烁 正在连接互联网 / 联网失败 / 路由器重置

○ 白灯常亮 已连接互联网,但路由器未组网

● 蓝灯闪烁 路由器正在组网 / 组网异常

### ● 蓝灯常亮 一切正常,该路由器已组网

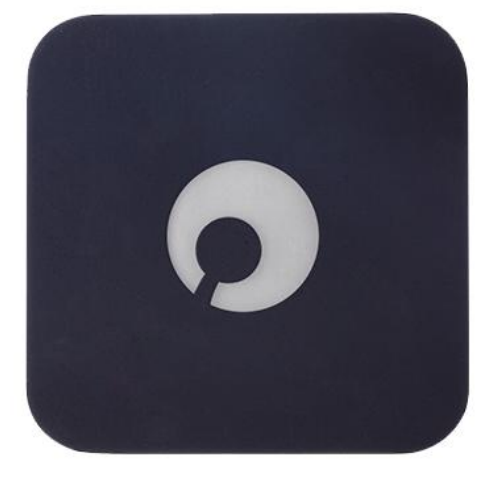

## <span id="page-7-0"></span>1.2.2 侧面板

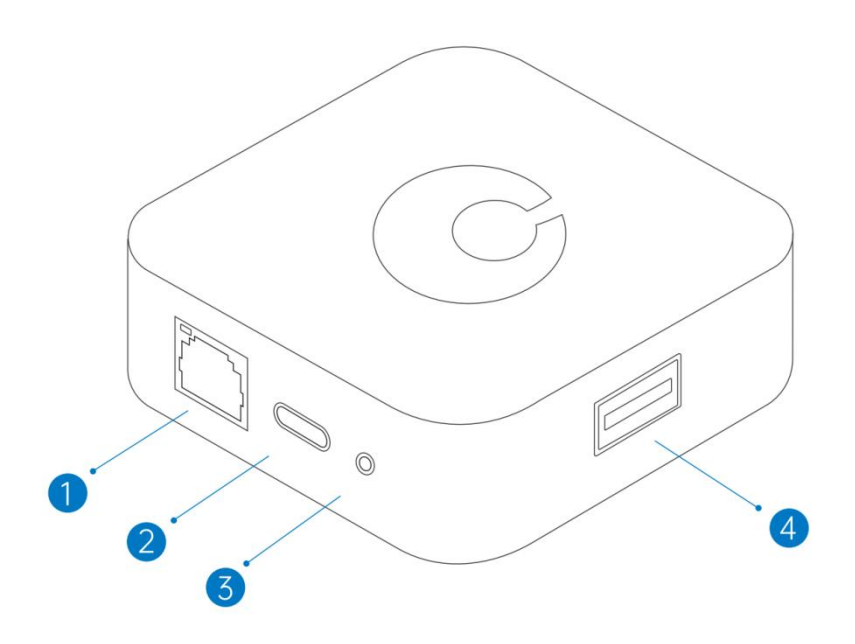

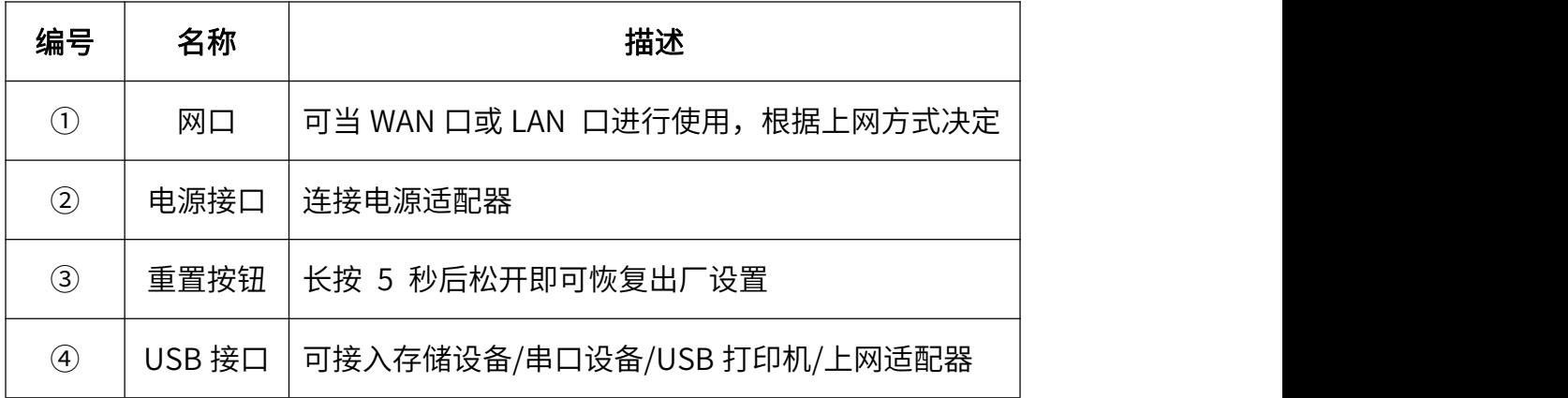

## <span id="page-8-0"></span>2 产品安装

## <span id="page-8-1"></span>2.1 安装位置

如果需要路由器的 WiFi 功能, 为了更好地发挥 WiFi 性能, 选择安装位置 时还需注意以下事项:

- 选择开阔空间,若设备和路由器间有水泥墙等阻挡物,会影响 WiFi 信号;
- 确保设备和路由器远离具有强磁场或强电场的电器, 如微波炉、变压器

**等;** 

- 推荐将路由器摆放在使用场所相对居中的位置,有利于 WiFi 信号的覆盖;
- **天线竖直向上时,水平方向的穿墙性能更好,WiFi 信号最佳。**

## <span id="page-9-0"></span>2.2 连接线缆

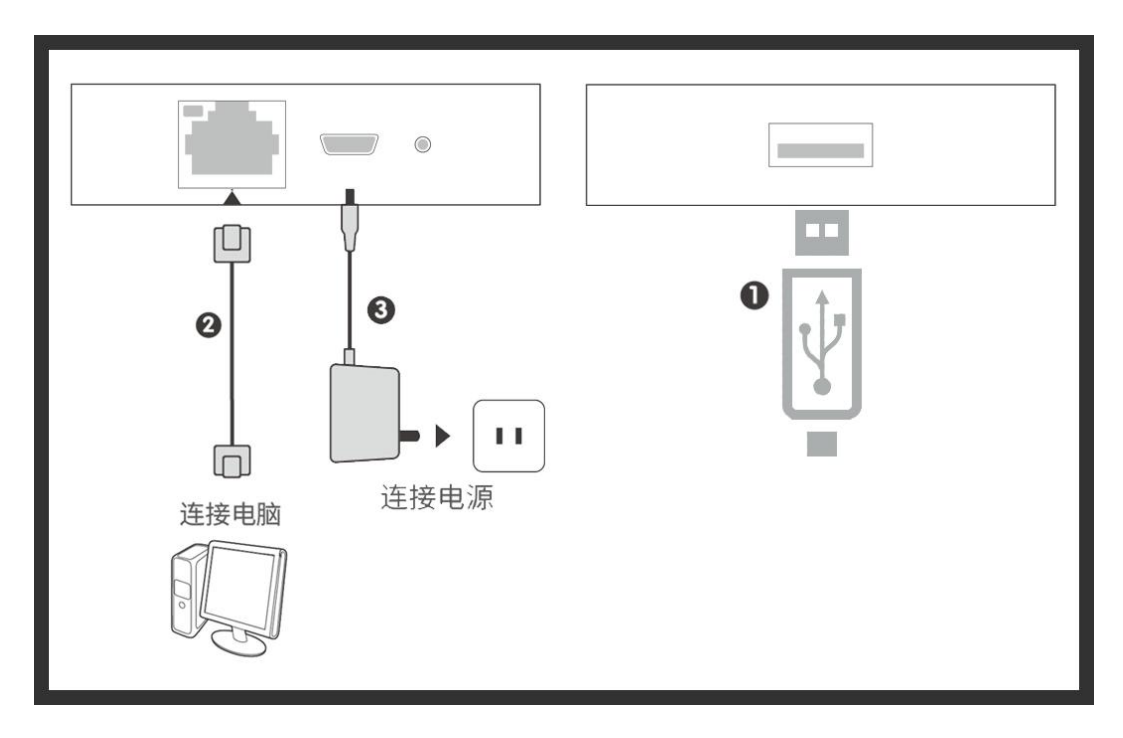

①将 3G/4G USB 上网适配器接入蒲公英 X1 侧面 USB 接口;

### 注:目前蒲公英 X1 支持的 USB 上网适配器型号—[—戳我了解](http://service.oray.com/question/4419.html)。

②将网线的一端接入路由器 X1 网口,另一端一端连接计算机网口;

## 注:如果您希望通过笔记本电脑、平板、手机等无线方式配置路由器,此处 可不连计算机。

③连接电源适配器。

## <span id="page-10-0"></span>3 上网配置

## <span id="page-10-1"></span>3.1 设置主机网络

在您登录路由器的 Web 管理界面之前,您需要将计算机的 IP 地址设置为自 动获取,才能确保您能正常访问路由器的配置界面。

(1) 单击桌面右下角的网络图标, 选择"打开网络和共享中心";

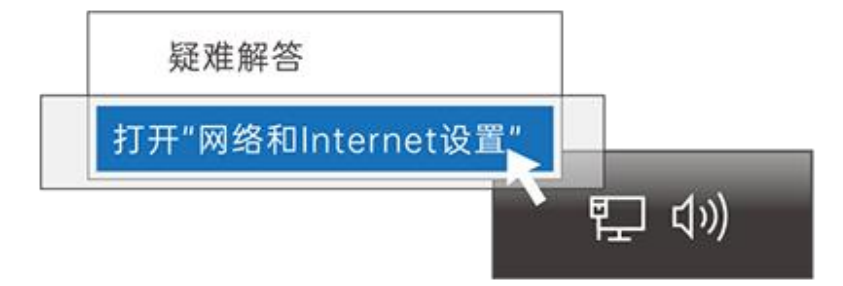

(2) 单击左边"更改适配器设置", 右键单击本地连接, 选择"属性";

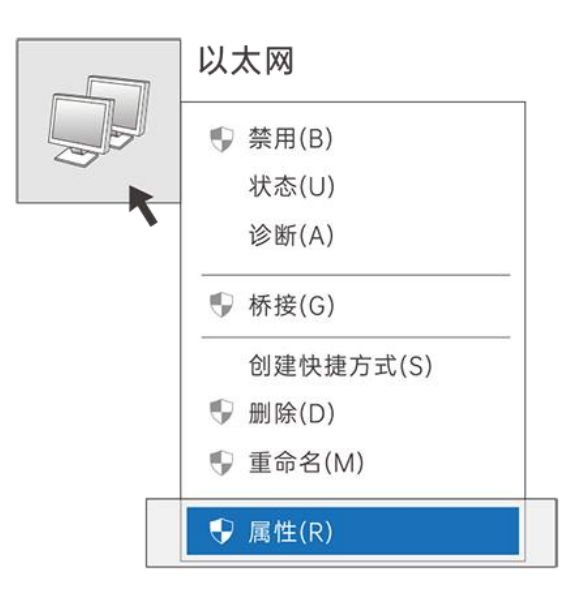

(3)双击"Internet 协议版本 4(TCP/IPv4)";

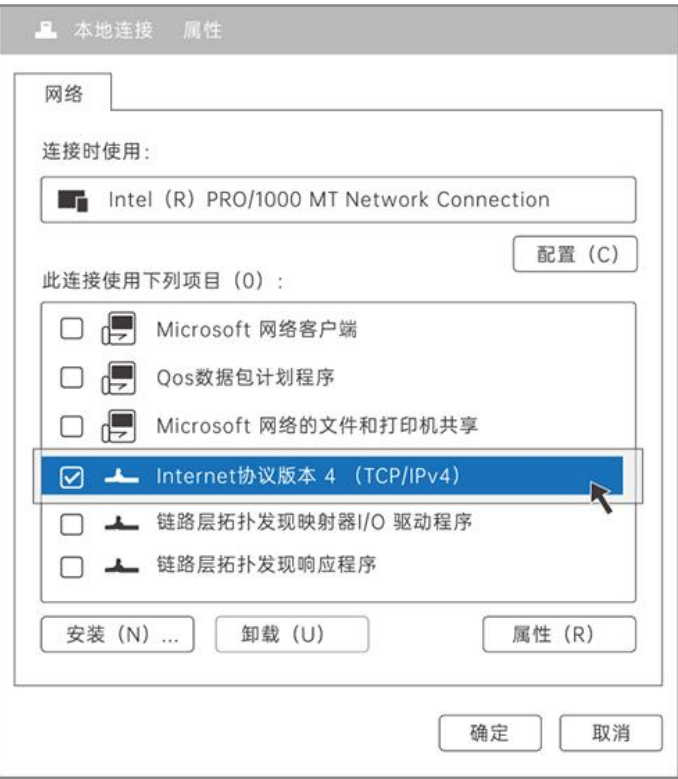

(4) 选择"自动获得 IP 地址"和"自动获得 DNS 服务器地址", 单击

"确定"。

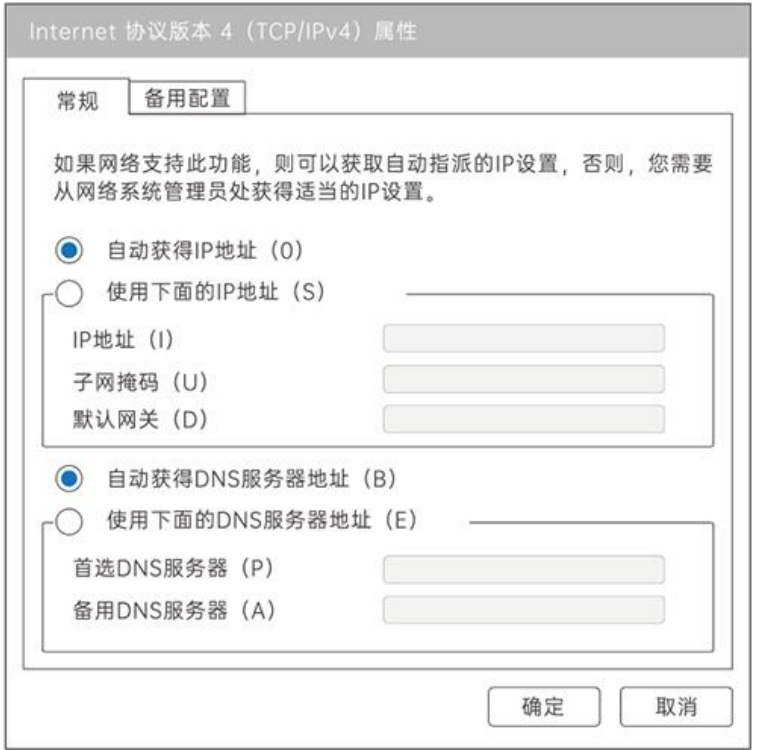

## <span id="page-12-0"></span>3.2 连接到路由器

蒲公英 X1 提供了简单易用的 Web 配置页面,您可通过 Web 向导轻松完成 上网配置

配置前,请确保计算机已连接到路由器的网口,并且设置好了自动获取 IP 地址或指定了静态的 IP 地址。

(1)启动计算机浏览器访问 http://oraybox.com,设置上网方式;

若能正常联网,则引导页自动跳过上网方式设置,进行下一步 WiFi 设置;

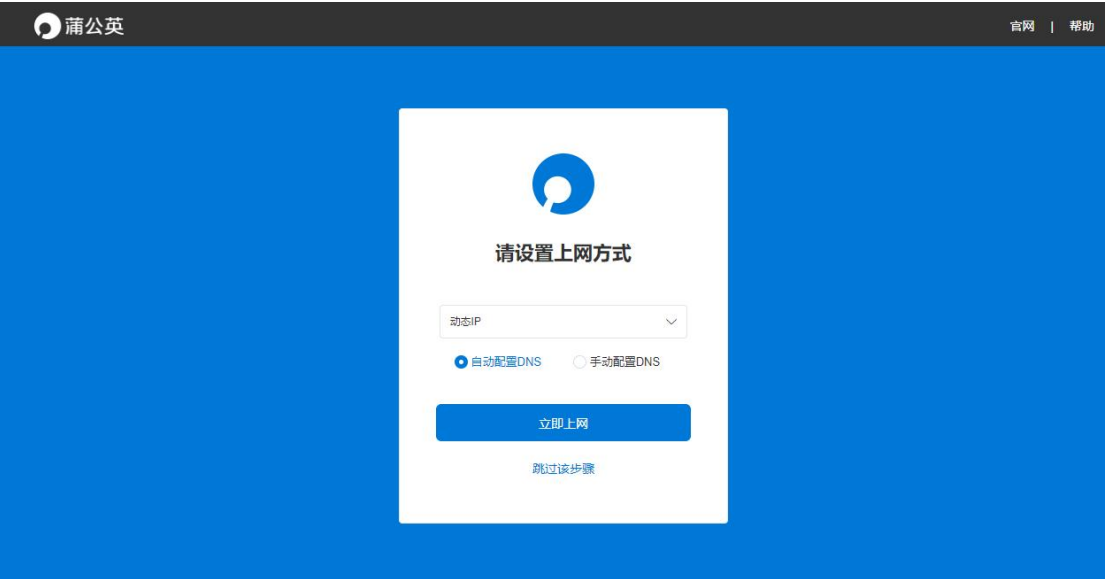

(2) 设置 X1 的 WiFi 名称与密码;

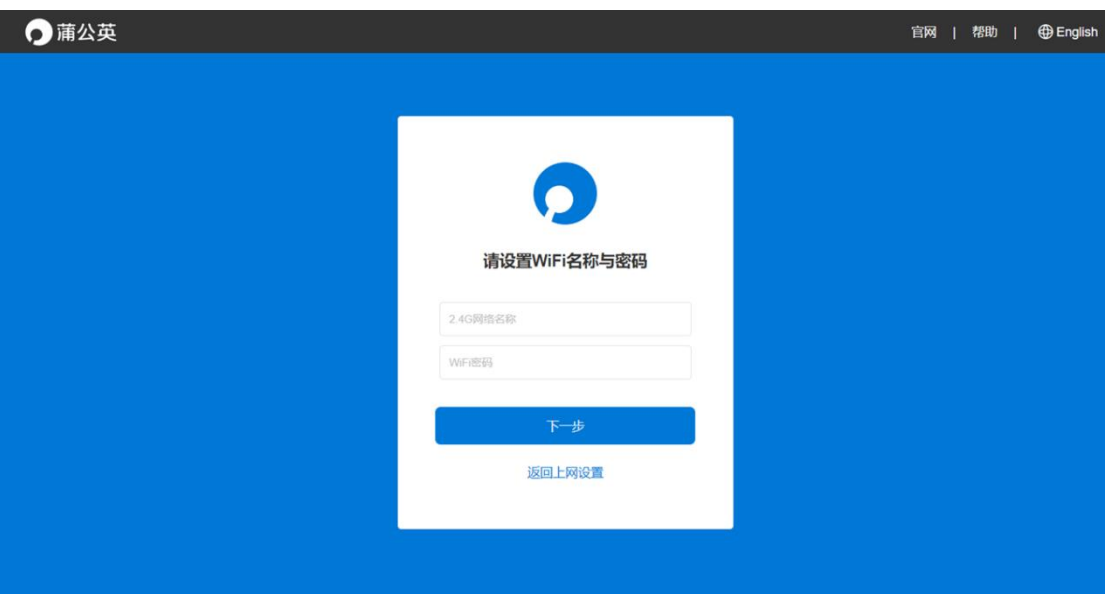

(3)设置设备管理密码后点击配置完成;

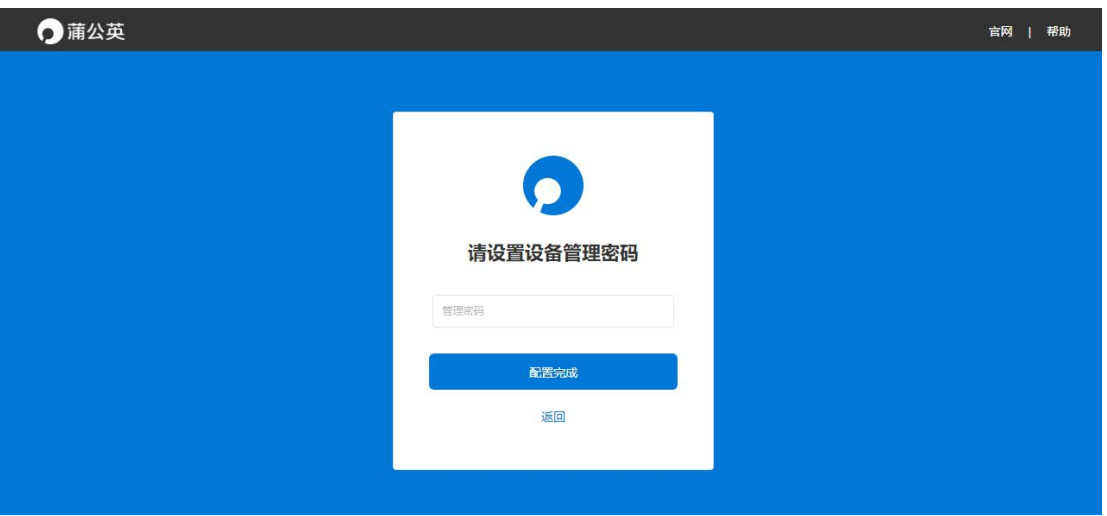

(4) 若无法联网, 会进入蒲公英本地管理"网络设置-上网设置"页面, 根

### 据网络情况设置上网方式。

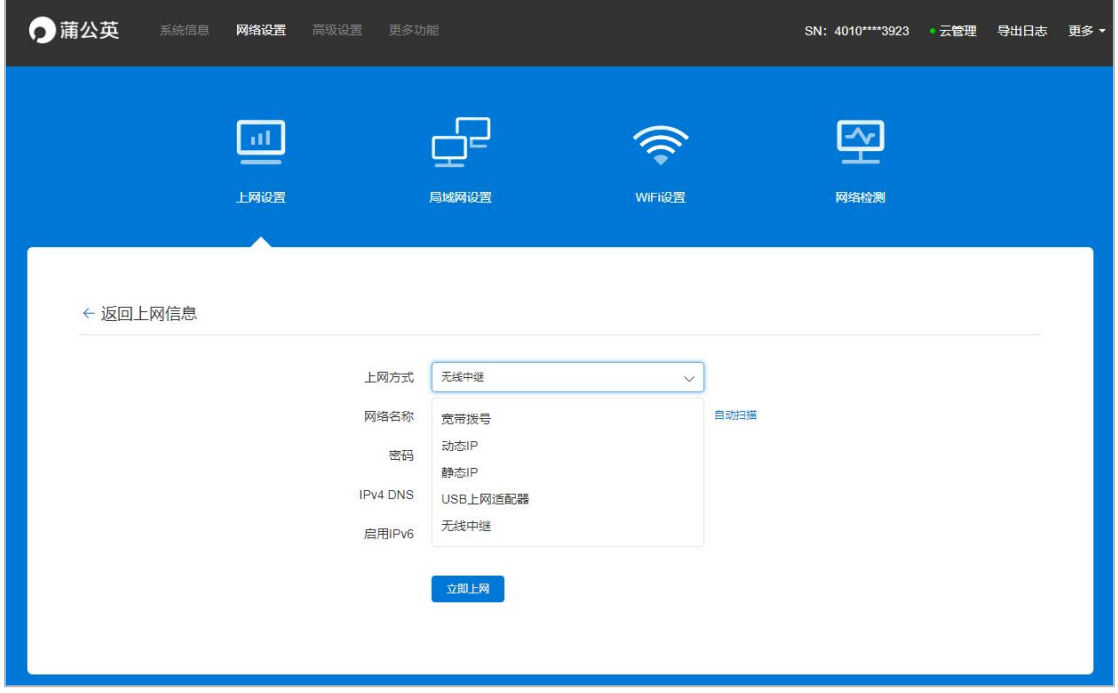

## <span id="page-15-0"></span>3.3 上网方式选择

### (1)宽带拨号

通过输入宽带运营商提供的帐号密码拨号上网。

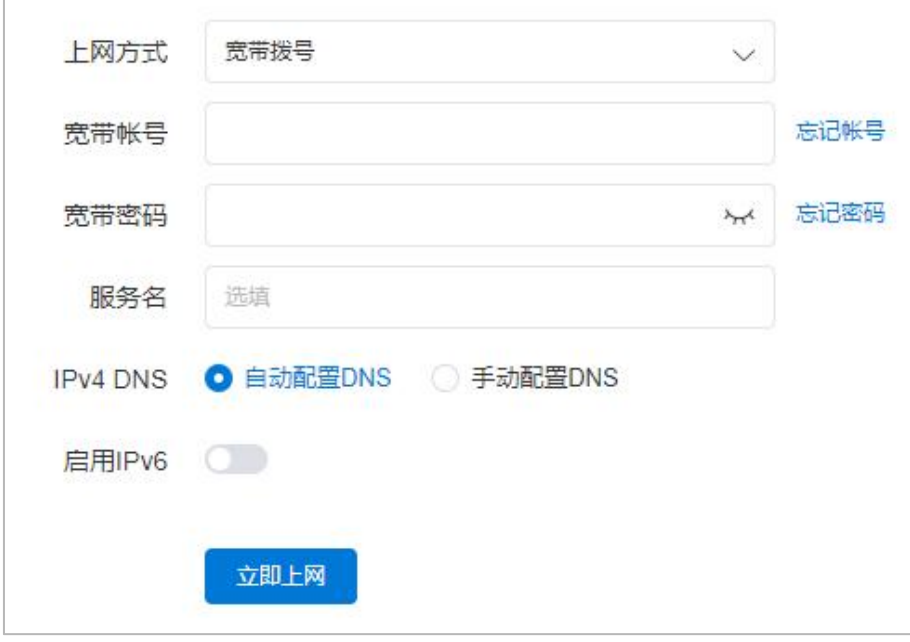

### (2) 动态 IP

自动获取上一级路由器所分配下来的 IP 地址进行联网。

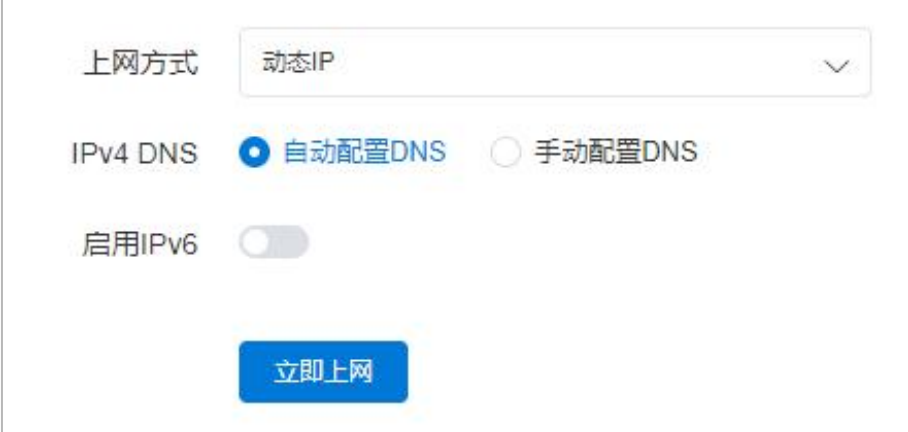

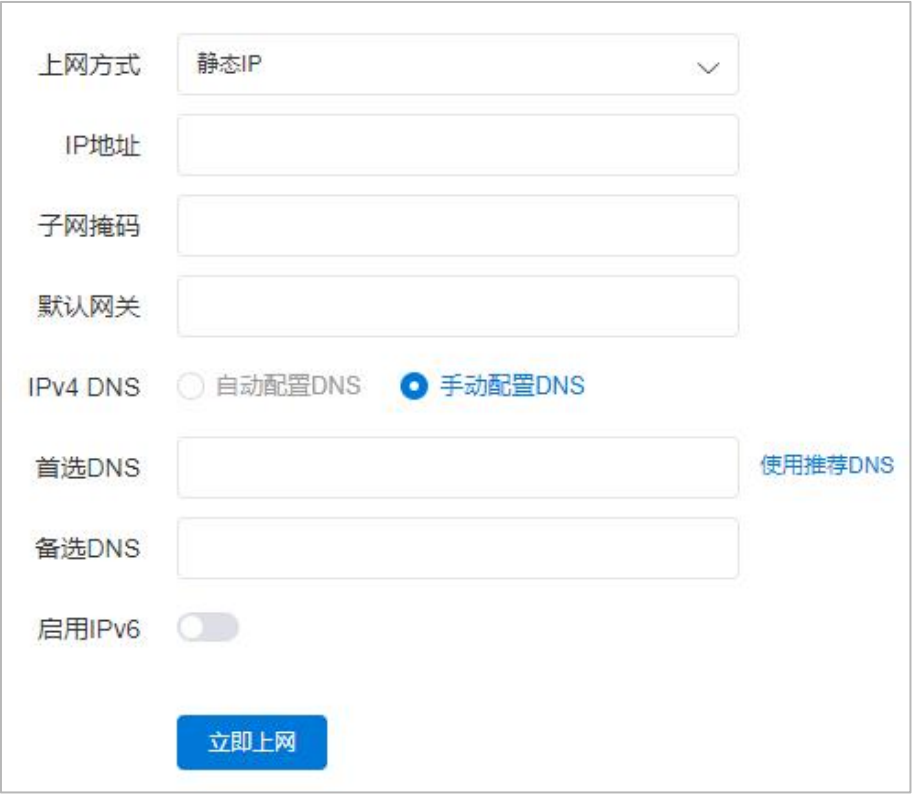

手动设置路由器 WAN 口的 IP 地址、子网掩码及网关进行联网。

(4) USB 上网适配器

 $\Gamma$ 

通过连接 3G/4G 上网适配器联网。

注:目前蒲公英 X1 支持的上网适配器([戳我了解\)](http://service.oray.com/question/4419.html)

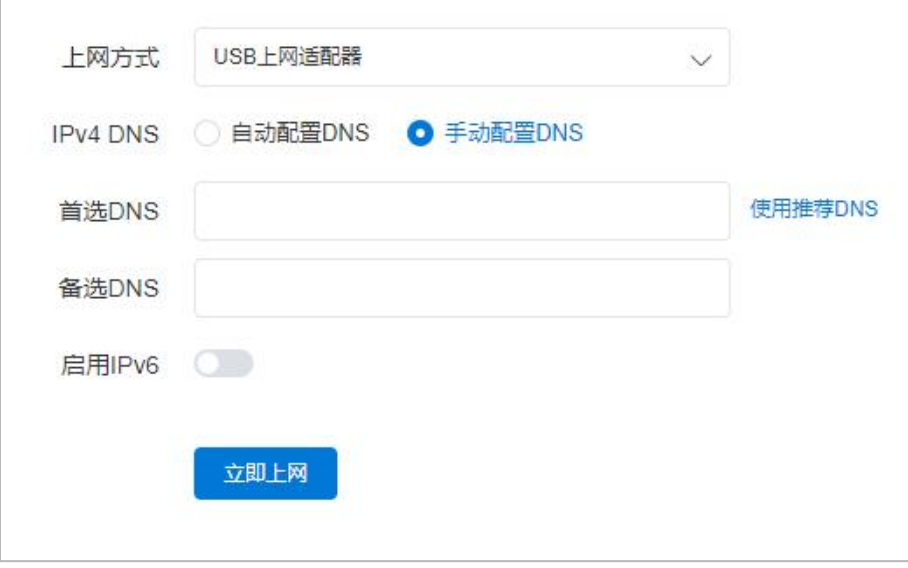

(5)无线中继

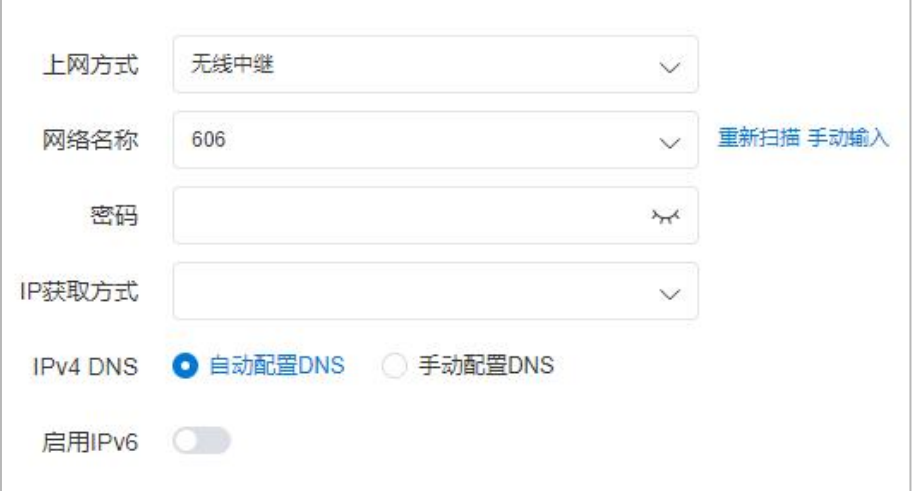

通过自动扫描或手动输入附近的无线网络进行联网。

### (6)备用网络

X1 支持设置有线无线双网备份,当主网络异常断开时,路由器将自动使用 备用网络进行联网,主网络恢复时还原,保障路由器联网稳定性。

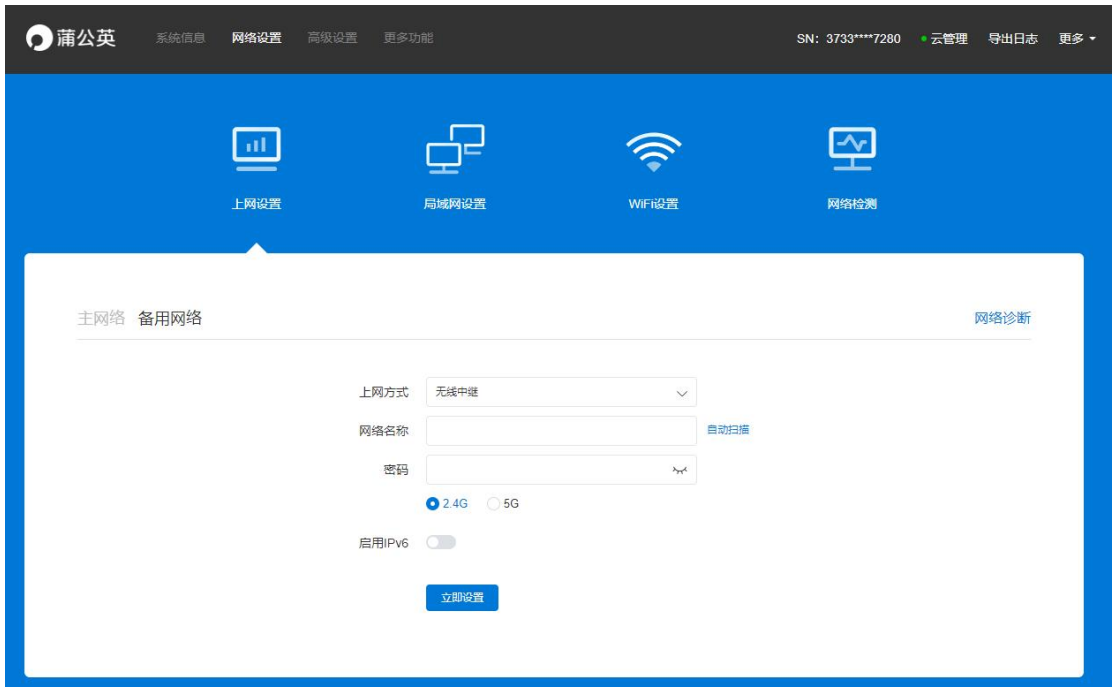

设置路径:网络设置-上网设置-备用网络

## <span id="page-18-0"></span>4 智能组网

蒲公英路由器主打的功能就是智能组网,实现异地局域网之间的数据能够轻 松共享互联互通。下面以常见使用场景为例为大家进行介绍。

### 注:蒲公英组网支持访问 RTSP 流媒体协议的应用。

### <span id="page-18-1"></span>4.1 选择玩法

首次进入蒲公英 X1 路由器管理界面将会自动展示以下界面,提供三种常见 玩法供用户选择,详细操作步骤请点击下方"查看教程":

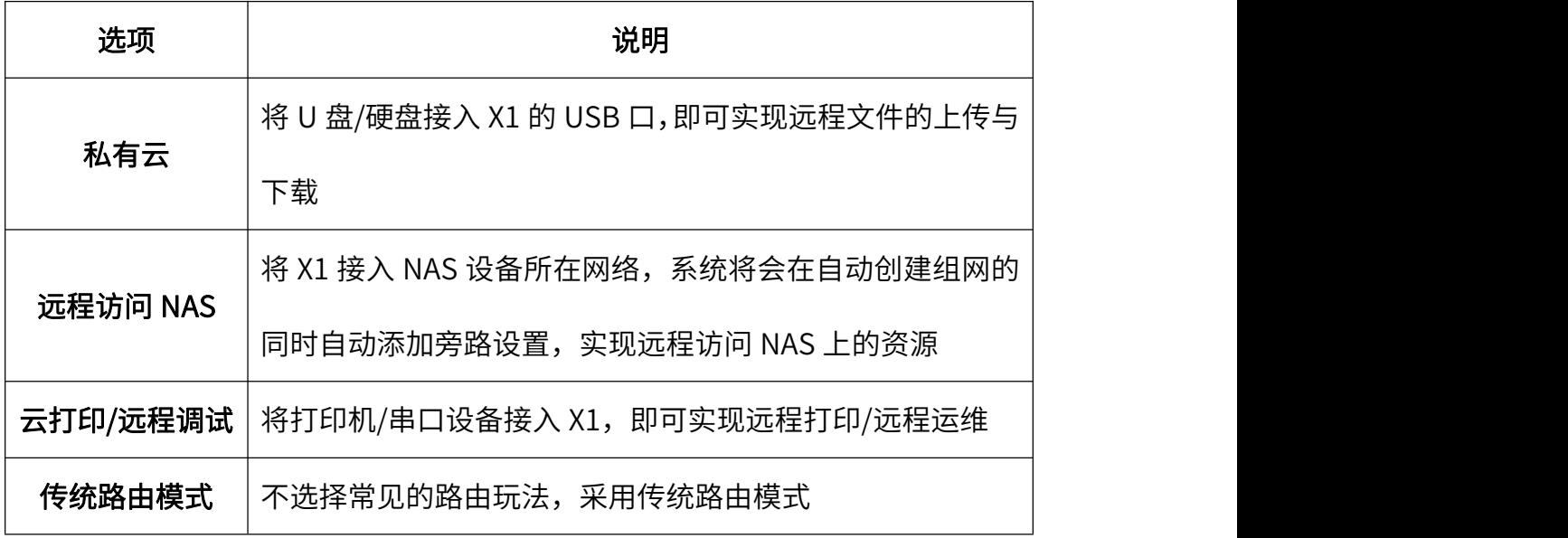

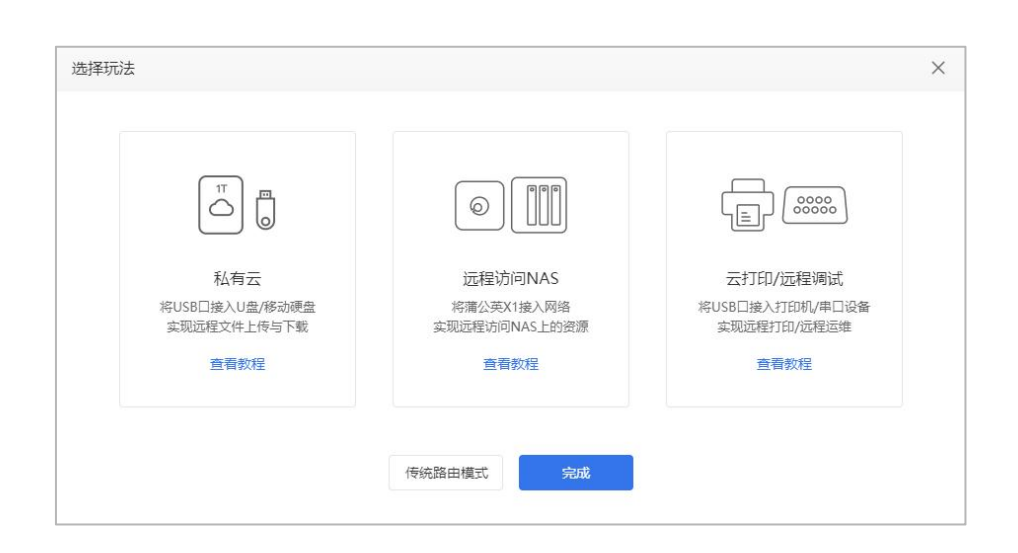

### <span id="page-19-0"></span>4.2 创建组网

X1 作为一款消费级智能路由器,相较于其它使用场景下的路由器,在操作 步骤上有了较大的简化,更加便于个人用户操作,快速搭建组网服务。

接下来以"传统路由模式"进行演示:

(1)将蒲公英路由器 X1 正常联网并初始化后,进入蒲公英管理页面,在 【智能组网】—【成员列表】栏中点击"绑定帐号",将蒲公英 X1 绑定贝锐帐 号下([注册戳我](https://console.oray.com/passport/register.html));

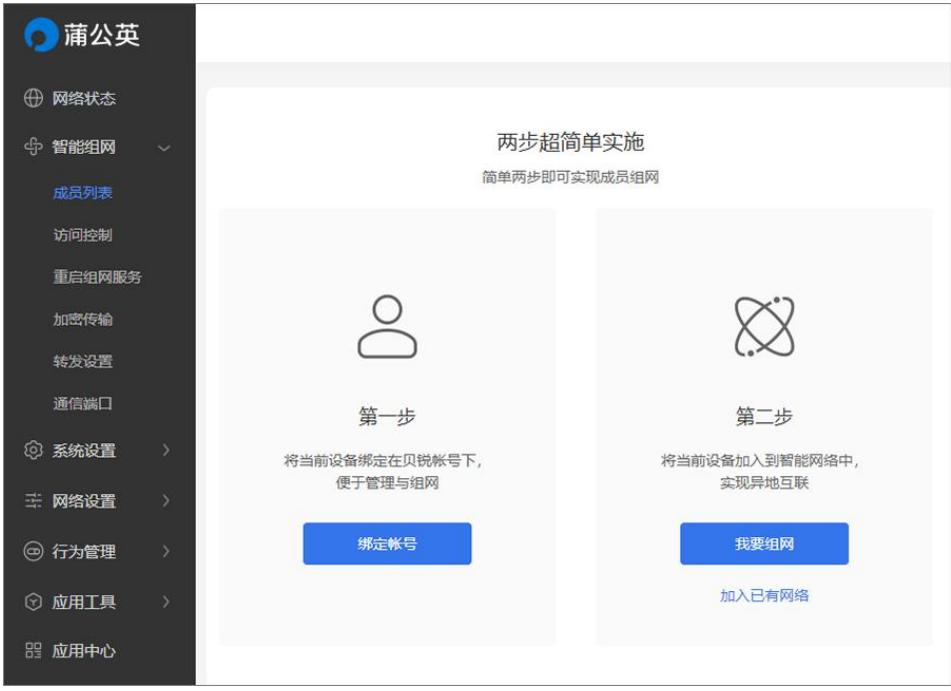

(2) 帐号绑定成功后,点击"我要组网",进入官网蒲公英管理页面,点

击"创建网络";

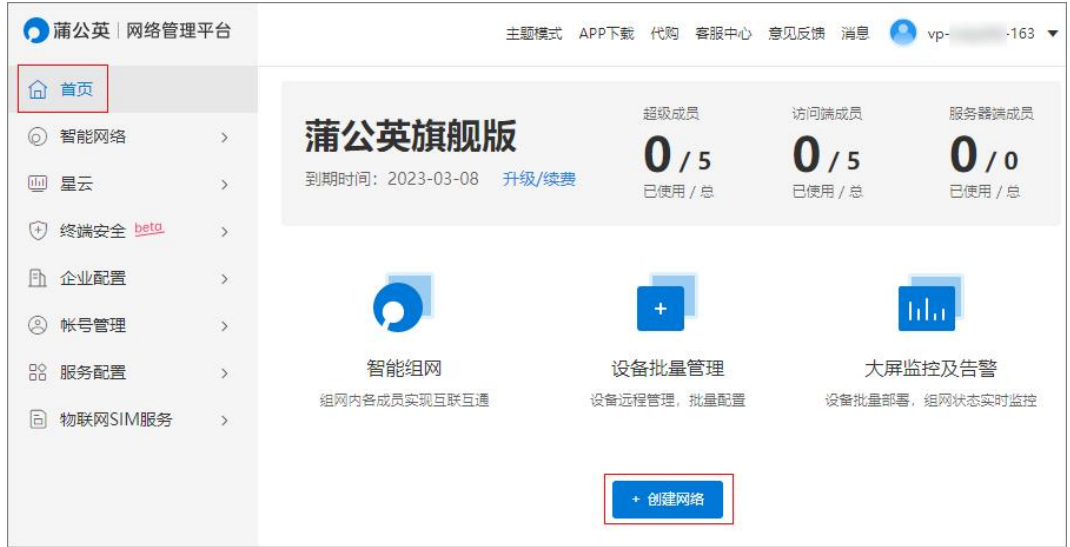

### (3)自定义网络名称,选择网络类型,点击确定;

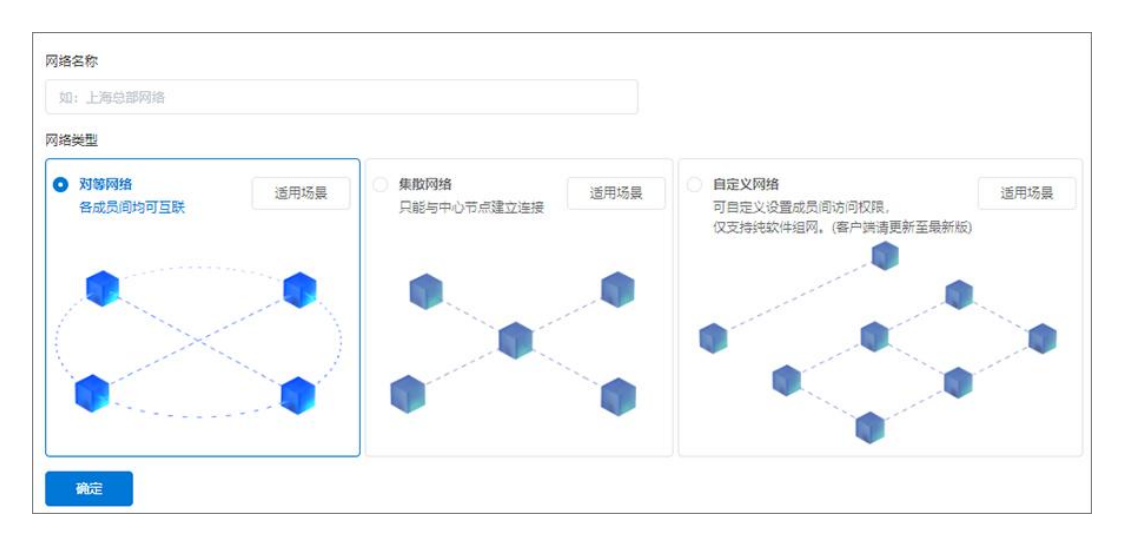

(4) 然后点击"**从未组网添加**"将 X1 添加至组网中,添加组网成员完成 后点击"确认";

### 注:同一组网中的成员 IP 网段不能相同。

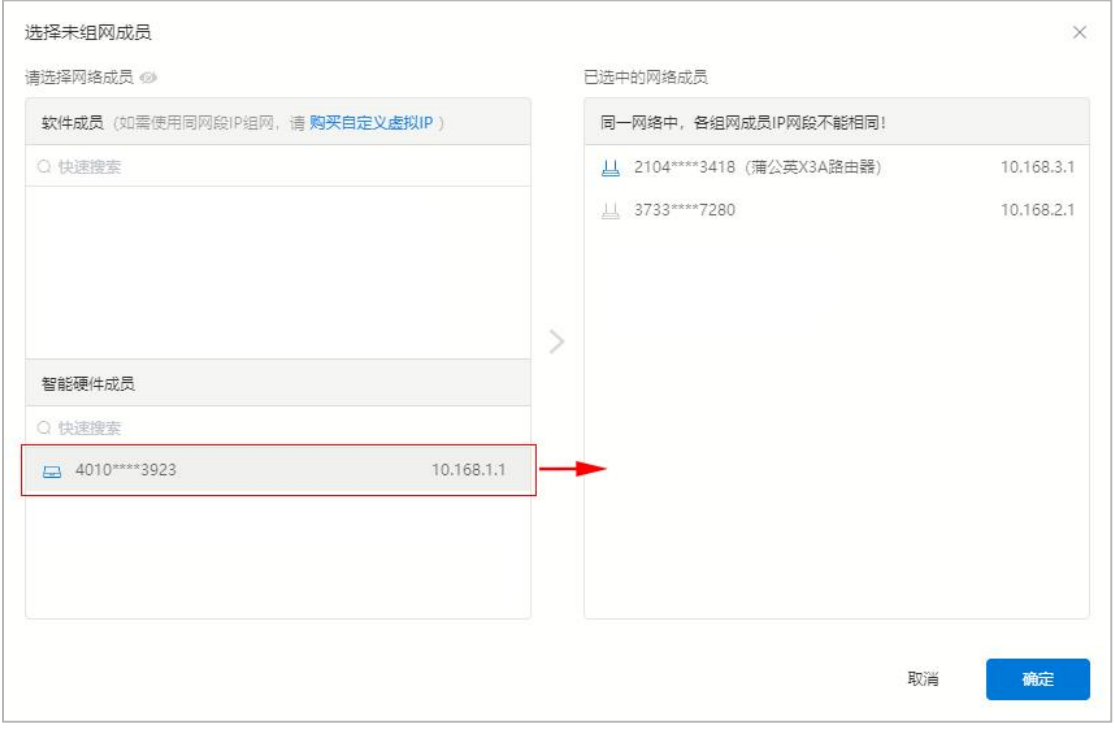

### (5)组网完成,蒲公英下的设备只需要通过分配的局域网 IP 地址即可通信;

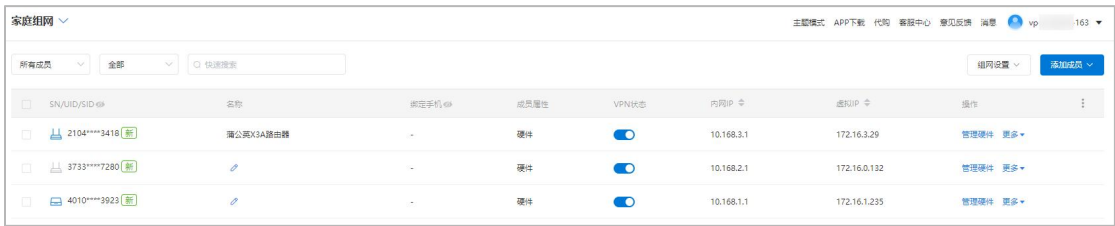

(6) 在蒲公英网段为 10.168.2.1 下的电脑 ping 10.168.1.1, ping 通代表

组网成功。

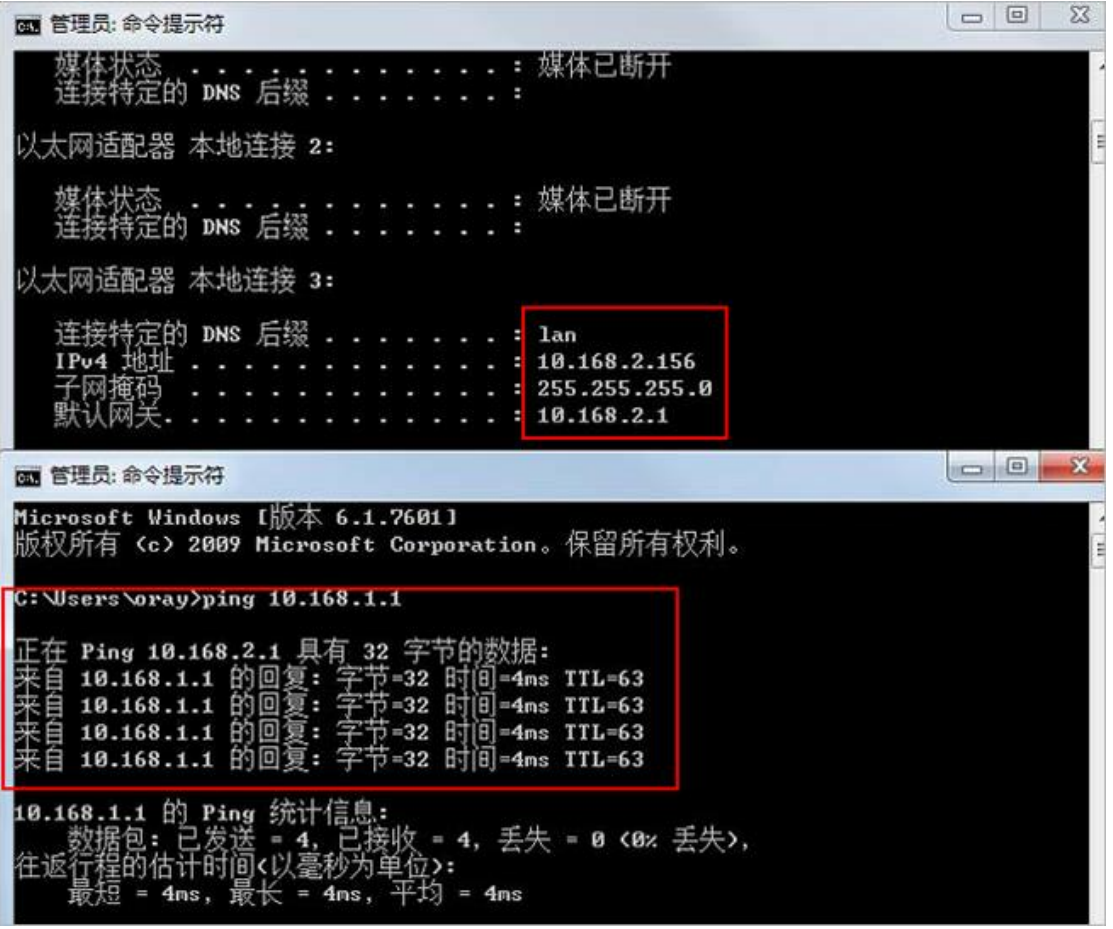

## <span id="page-23-0"></span>4.3 旁路路由

蒲公英组网旁路功能的设置,能在不改变总部网络结构的前提下,实现数据 跨网络传输、跨地区通信。([详细教程戳我](http://service.oray.com/question/4288.html))

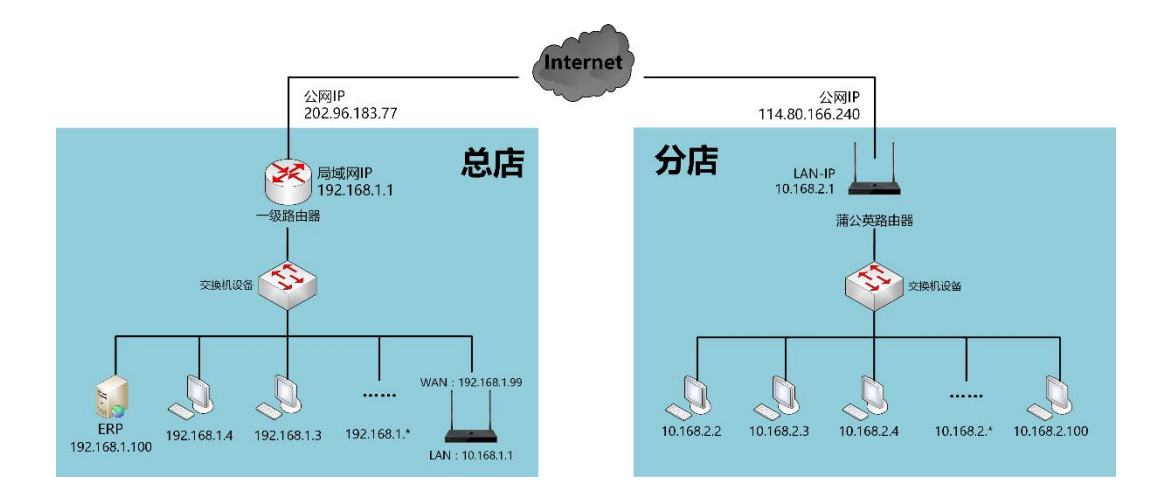

#### 步骤如下:

在已经创建好了的蒲公英网络中,点击"组网设置"- "旁路设置";

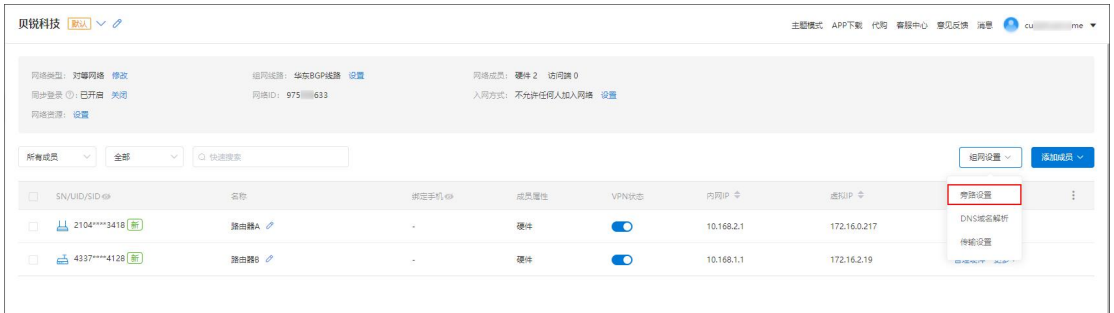

进入旁路路由设置页面,点击"添加旁路";

← 旁路设置

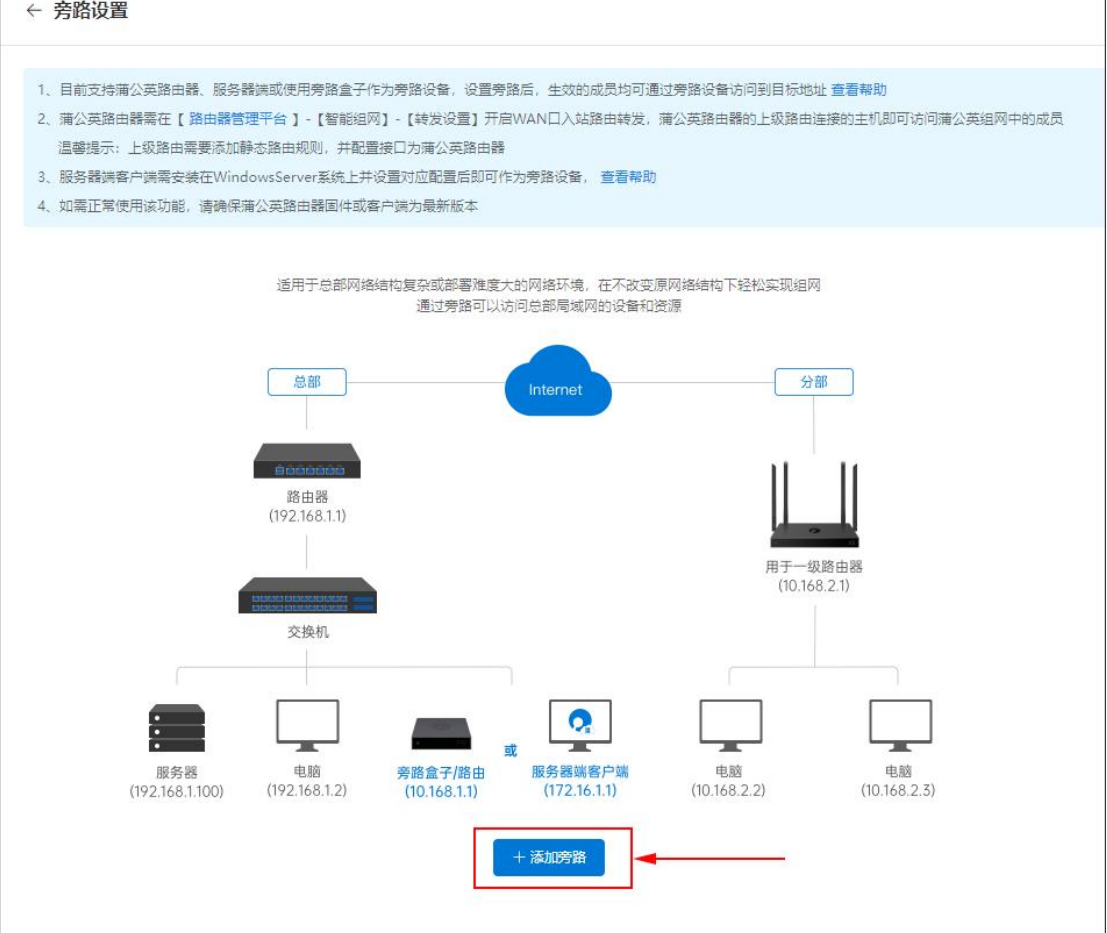

旁路的目标地址支持设置 IP 网段和 IP 地址两种,填写旁路规则的目标地址

后,选择本条旁路规则生效的对象,填写完成后点击"**确认**"。

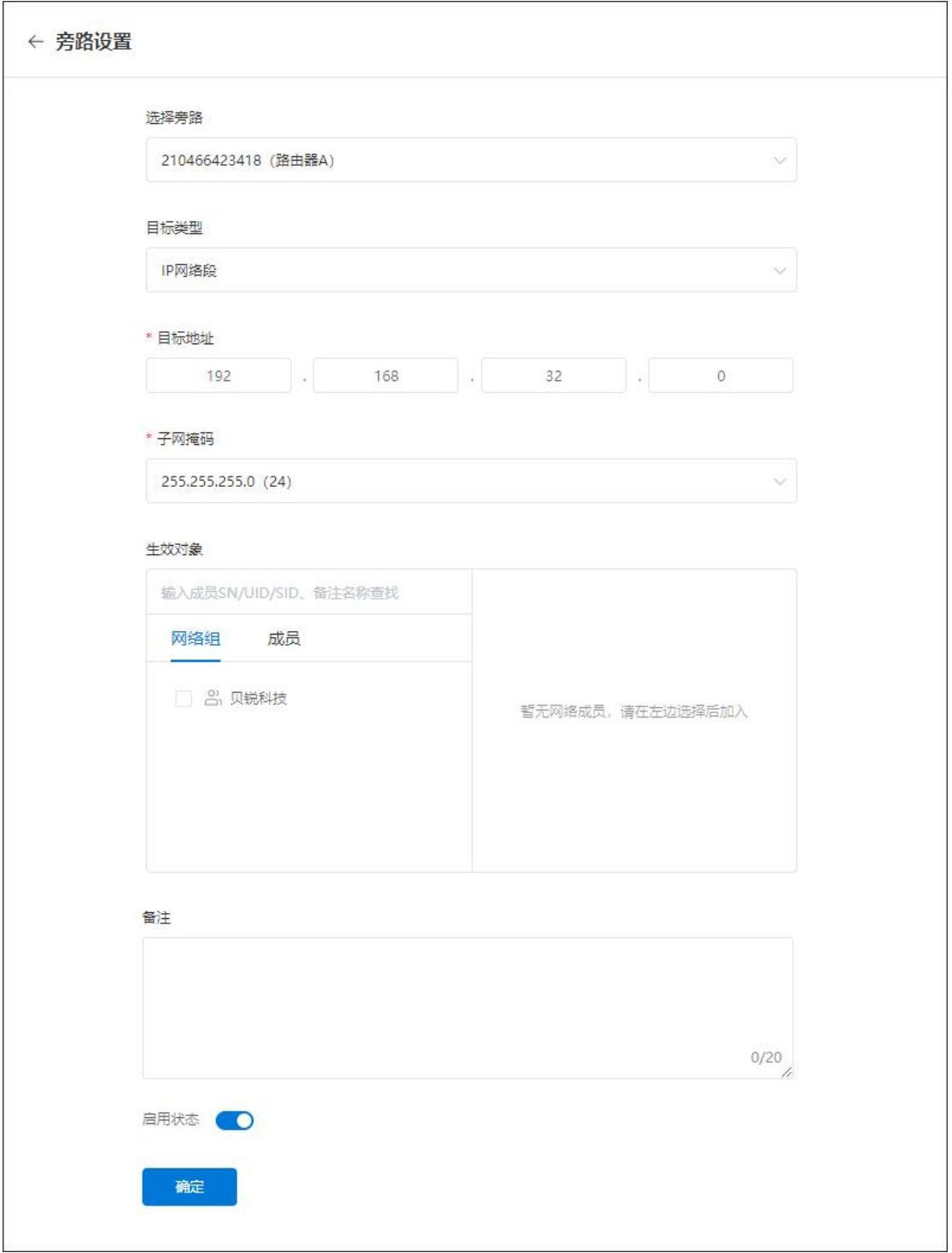

### 设置完成后,即可实现在分部直接 ping 通及访问总部的服务器。

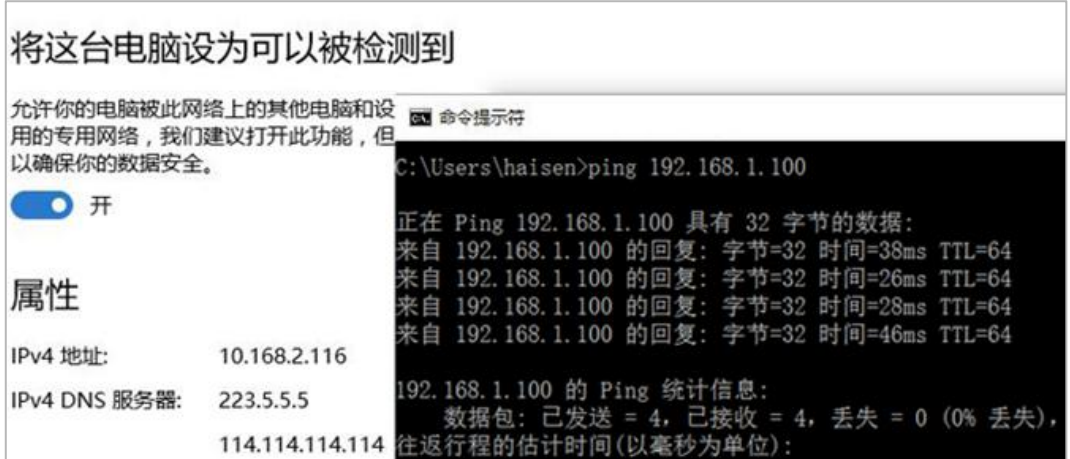

### <span id="page-27-0"></span>4.4 组网管理

在蒲公英路由器管理页面——智能组网栏中,可对已经创建好的网络进行组 网成员列表查看、访问控制、重启组网服务以及加密传输开关。

### <span id="page-27-1"></span>4.4.1 成员列表

### 路径:智能组网——成员列表

在此可查看智能组网成员的网络状况、连接类型、传输速度等。

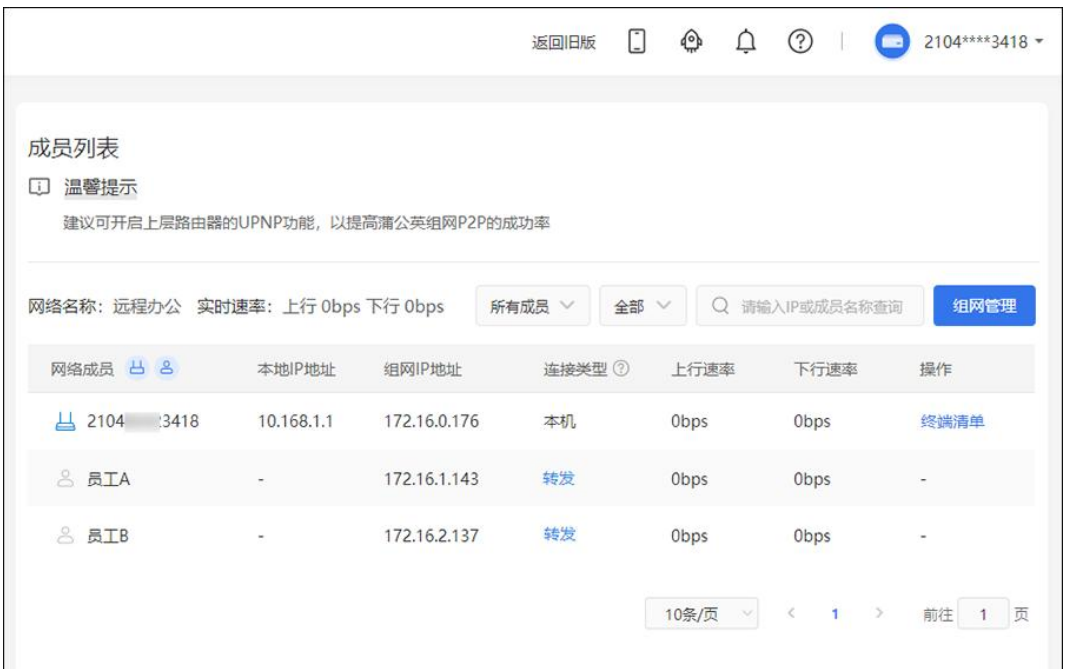

### <span id="page-28-0"></span>4.4.2 访问控制

### 路径:智能组网——访问控制

允许或禁止路由器下设备访问权限。

主要应用于智能组网中,与其他网络成员互联时设备访问控制。开启控制开 关,选择控制类型,勾选对应的主机点击添加即可。

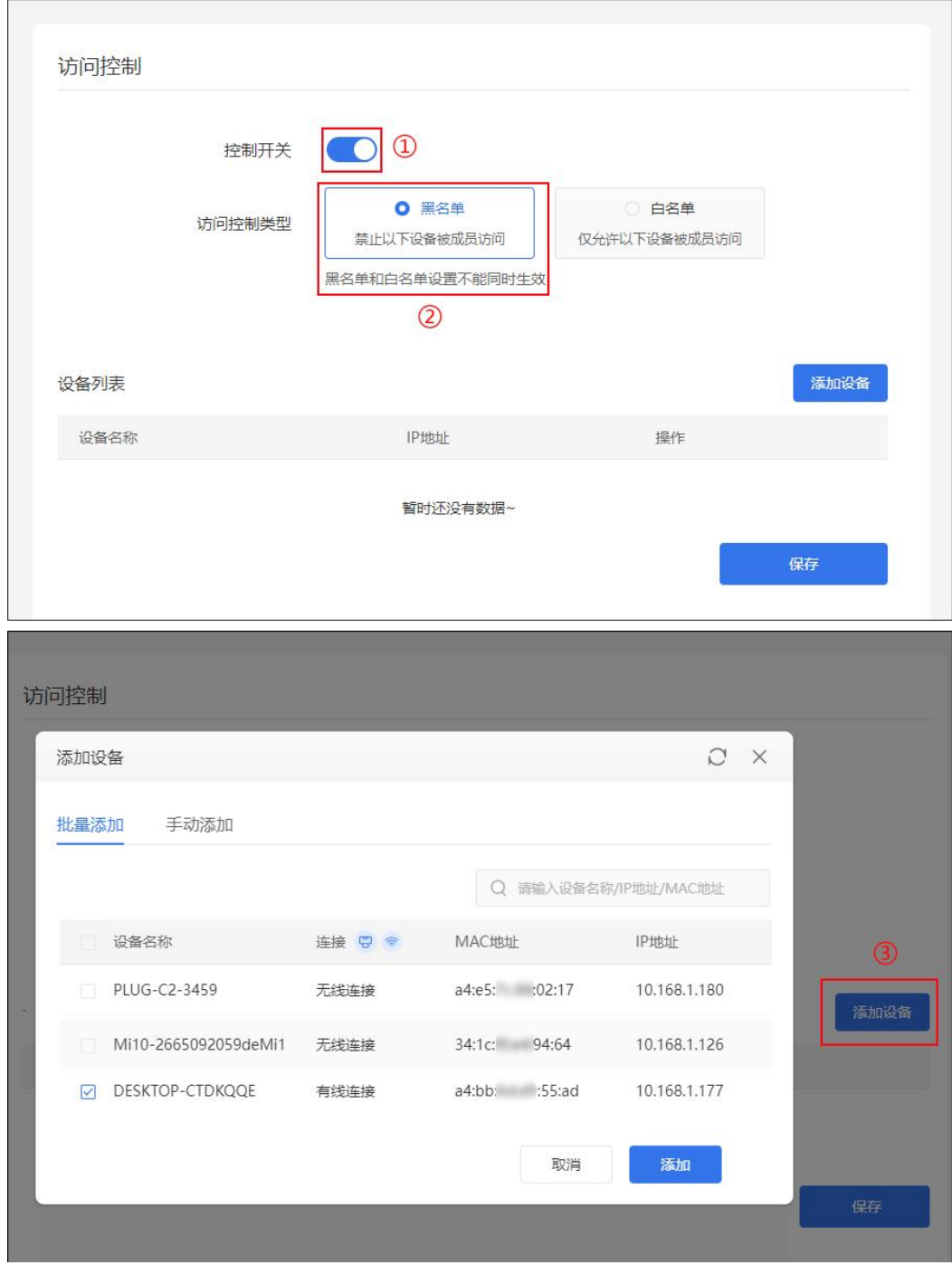

### <span id="page-29-0"></span>4.4.3 重启组网服务

### 路径:智能组网——重启组网服务

重启智能组网服务,大概需要 1 分钟,不影响成员的网络,但重启过程中会 断开网络成员之间的连接。  $\overline{\mathcal{C}}$ ٦

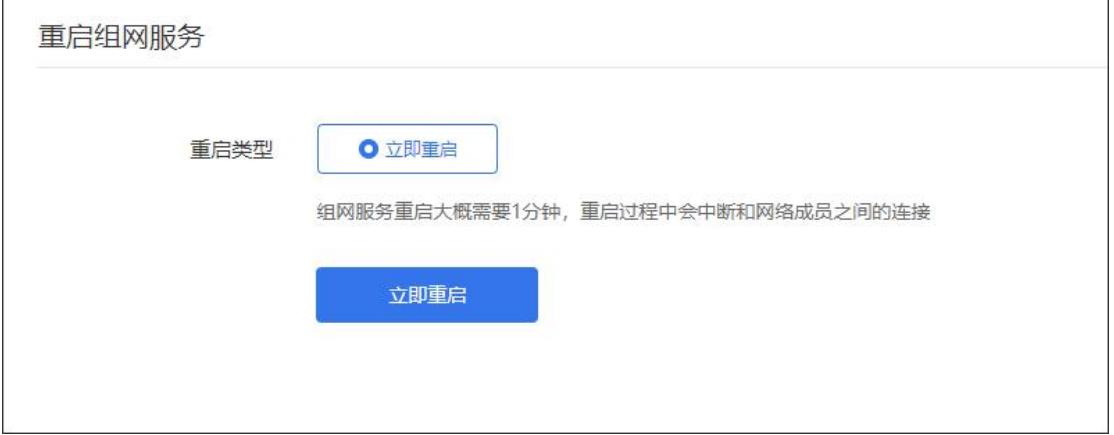

### <span id="page-29-1"></span>4.4.4 加密传输

### 路径:智能组网——加密传输

开启加密传输后,P2P 模式下的数据将使用 RAS2048/AES 的方式加密,传

输速度会因此降低 30%。

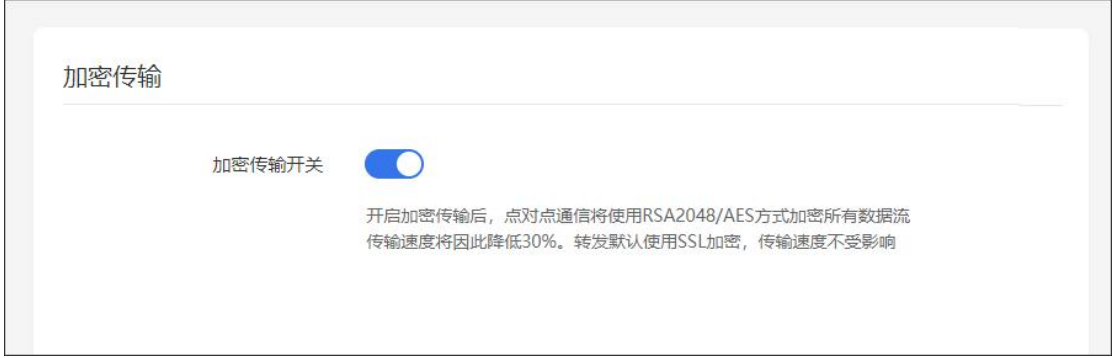

### <span id="page-30-0"></span>4.4.5 转发设置

### 路径:智能组网——转发设置

开启蒲公英路由器 WAN 口的入站路由转发功能,实现上层设备访问蒲公英 路由器下层的设备,包括蒲公英组网中的成员。

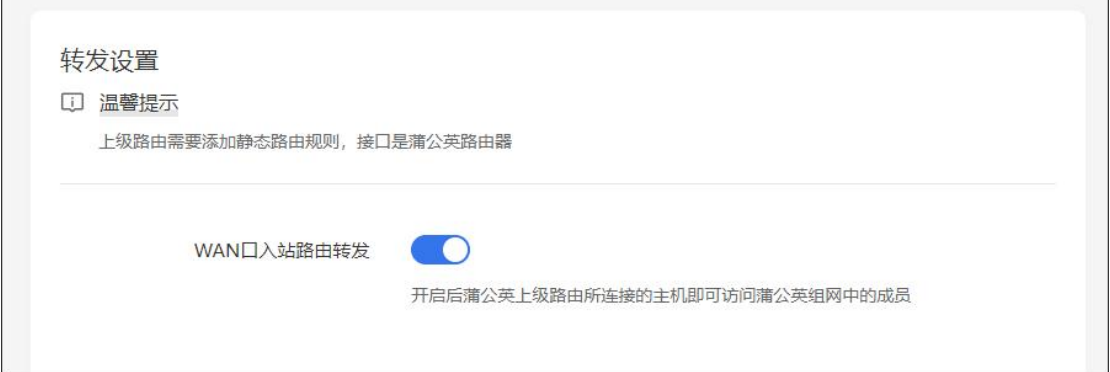

### <span id="page-30-1"></span>4.4.6 [通信端口](file:///H:/3.更新文档/4.蒲公英/1.使用手册/3期/X1-1111使用手册201709252034.docx)

### 路径:智能组网——通信端口

定义智能组网传输类型为 P2P 状态下的通信端口类型,可选择随机或固定

端口。

 $\mathbb{R}$ 

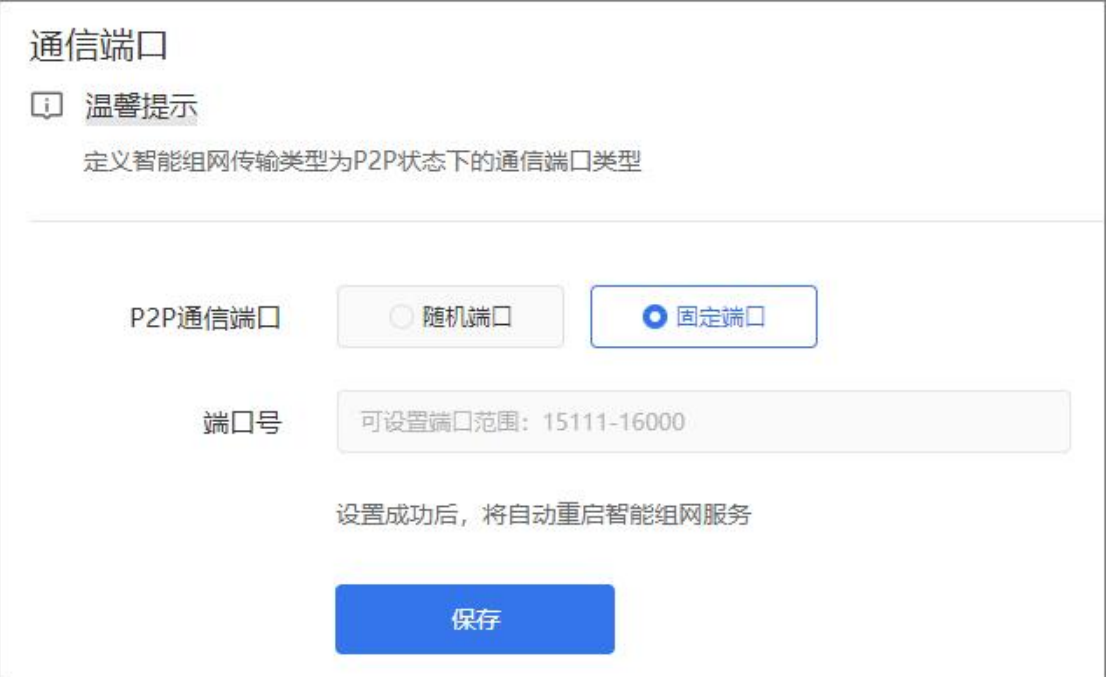

## <span id="page-31-0"></span>5 网络状态

网络状态可查看以下信息:

设备信息:设备名称,设备 SN 码, 广域网 IP 地址, 局域网 IP 地址;

本地设备:查看本地连接设备列表;

WiFi 信息: 开启/关闭 2.4GWiFi, 点击进入 WiFi 设置模块;

智能组网:此路由器是否有加入组网里面;

网络状态:可以查看网络实时的使用情况。

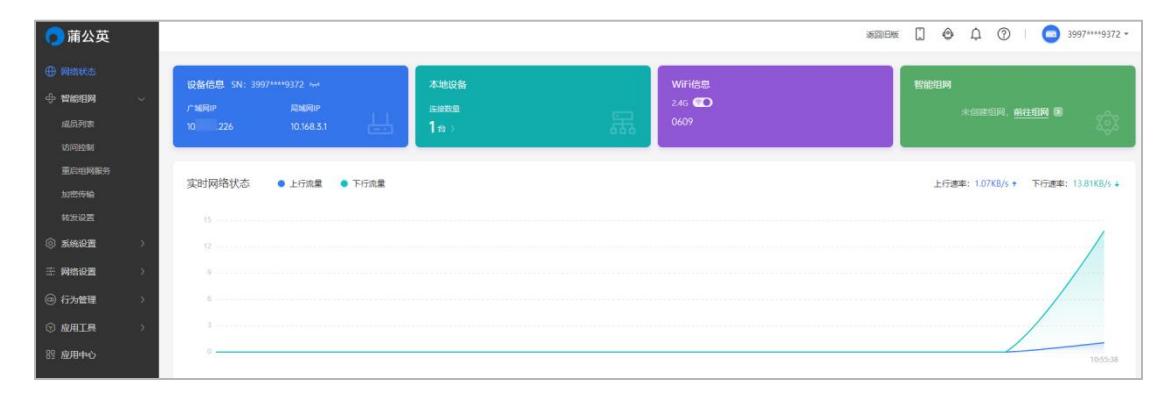

## <span id="page-32-0"></span>6 系统设置

## <span id="page-32-1"></span>6.1 系统信息

### 路径:系统设置——系统信息

可看到当前网口状态,上网信息,无线网络信息,局域网信息,以及路由器 信息。

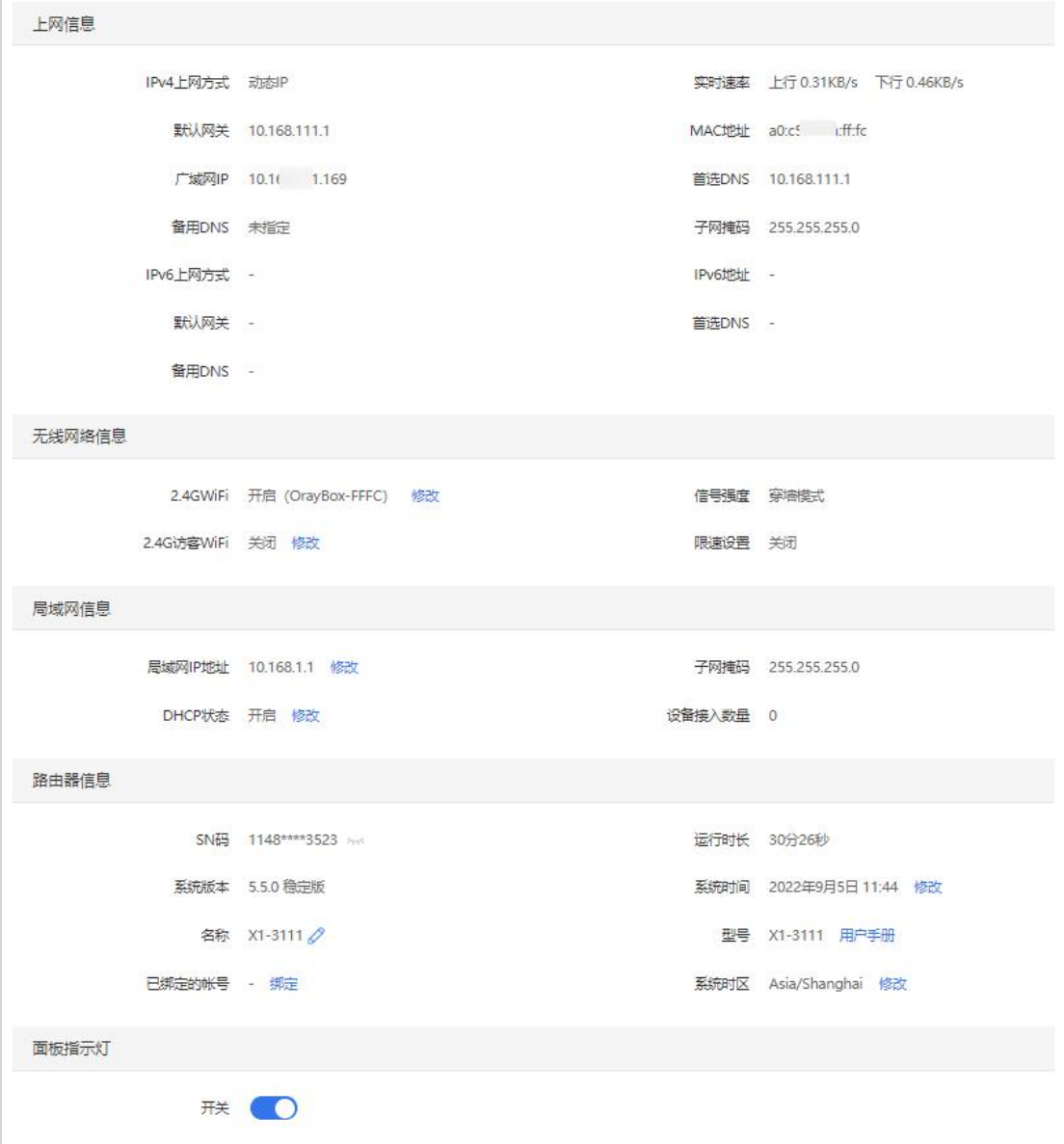

## <span id="page-33-0"></span>6.2 修改密码

### 路径:系统设置——修改密码

修改蒲公英路由器管理密码,至少 8 位不能超过 16 位, 区分大小写。

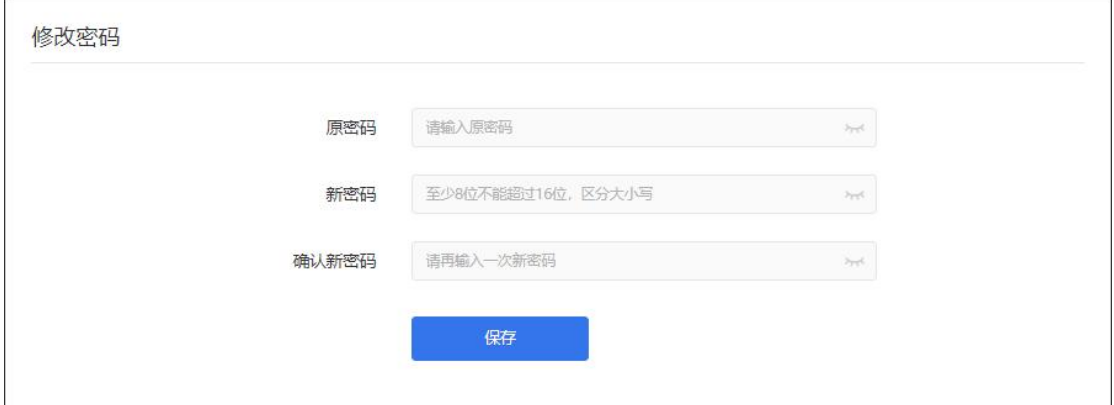

## <span id="page-33-1"></span>6.3 远程协助

### 路径:系统设置——远程协助

开启此功能后,允许技术顾问远程协助调试此路由器。

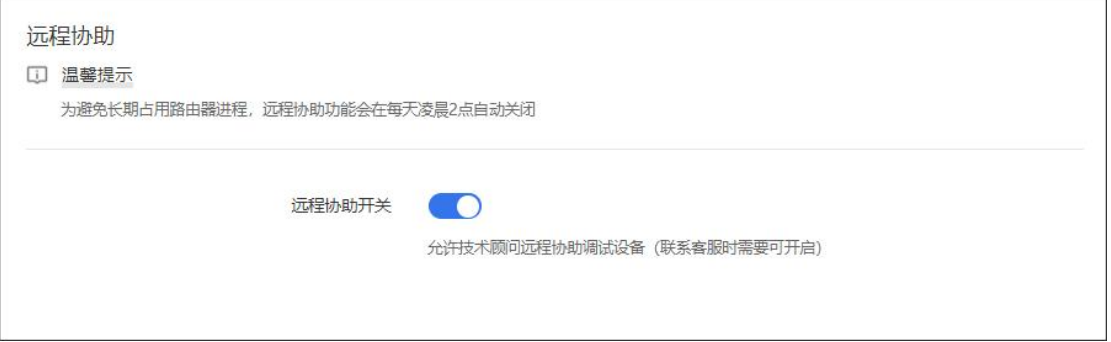

## <span id="page-34-0"></span>6.4 串口设置

### 路径:系统设置——串口设置

提供 USB 接口接入串口设备,实现远程调试。具体步骤如下:

开启串口设置后,可通过路由器对应串行接口连接串口设备,前往官网下载 蒲公英访问端,添加虚拟串口后即可实现远程对模块收发数据及管理。(点击查

#### 看[详细使用教程](http://service.oray.com/question/10860.html))

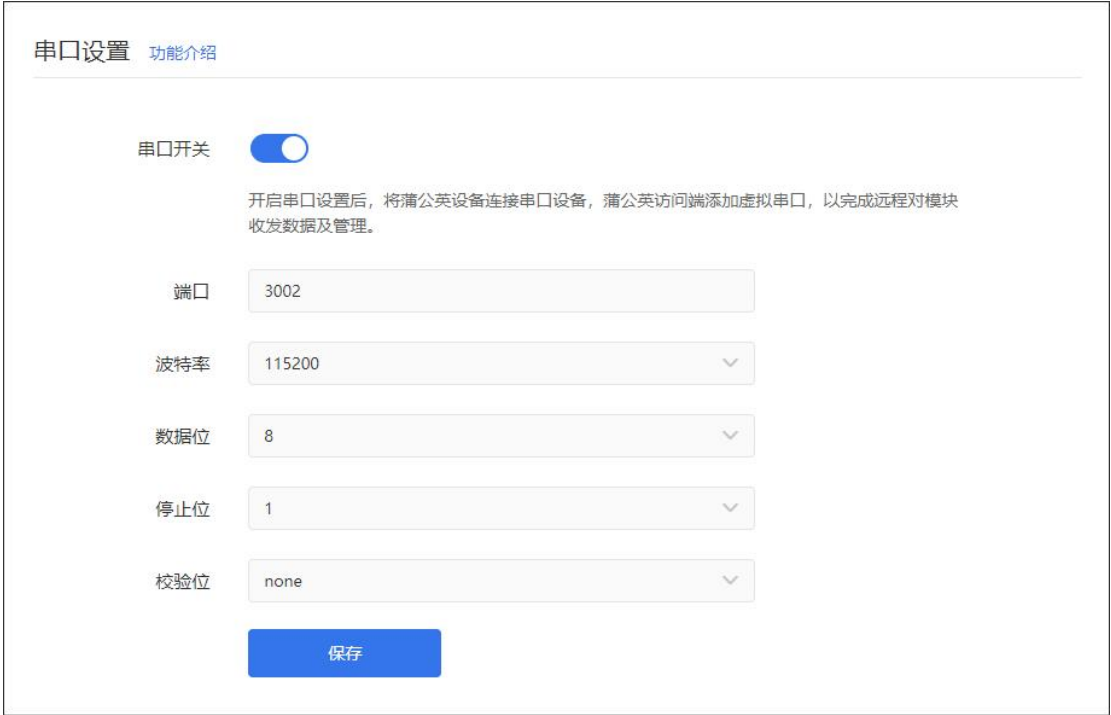

### <span id="page-35-0"></span>6.5 系统升级

### 路径:系统设置——系统升级

升级蒲公英路由器系统,分稳定版与开发版两种:

稳定版:面向大众用户的,功能全面,能够满足消费者日常使用需求,更加 着重[系统稳定性](https://www.baidu.com/s?wd=%E7%B3%BB%E7%BB%9F%E7%A8%B3%E5%AE%9A%E6%80%A7&tn=44039180_cpr&fenlei=mv6quAkxTZn0IZRqIHckPjm4nH00T1d9ryR4PhmvmW-bPj63nW9W0ZwV5Hcvrjm3rH6sPfKWUMw85HfYnjn4nH6sgvPsT6KdThsqpZwYTjCEQLGCpyw9Uz4Bmy-bIi4WUvYETgN-TLwGUv3EPHTsPWfdP1DY);

开发版:面向发烧友用户的,除了包含稳定版的功能特性以外,开发版着重 于功能尝鲜和快速更迭。

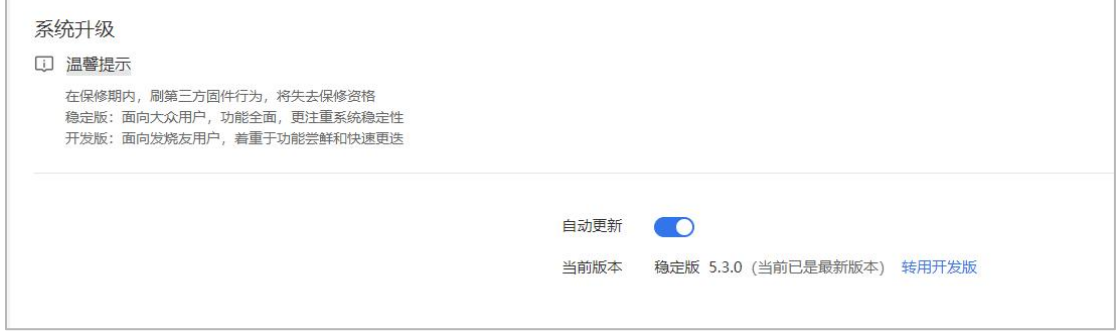

## <span id="page-36-0"></span>6.6 组件升级

### 路径:系统设置——组件升级

对系统的指定功能组件进行升级。

## 注:若单独升级某个组件,再升级整个路由器的系统,路由器系统会覆盖单 独升级的组件。

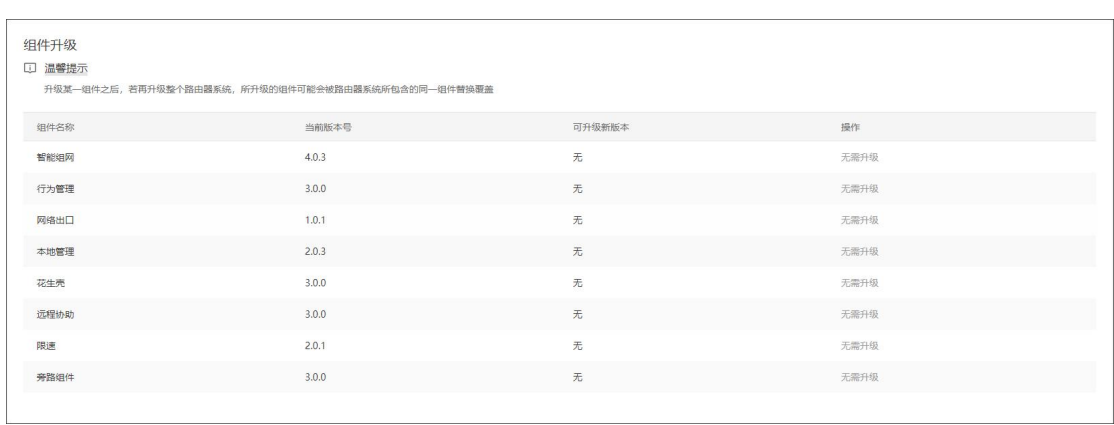

## <span id="page-37-0"></span>6.7 重启路由器

### 路径:系统设置——重启路由器

重启路由器目前有两种方式:立即重启和自定义重启。

立即重启: 大概需要 2 分钟, 重启过程中会断开网络和 WiFi。

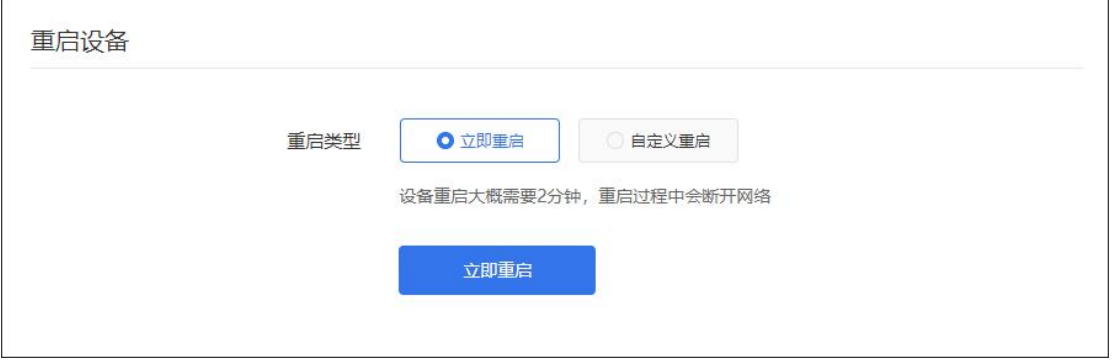

### 自定义重启:可以设置每日或每周固定一个时间点进行重启。

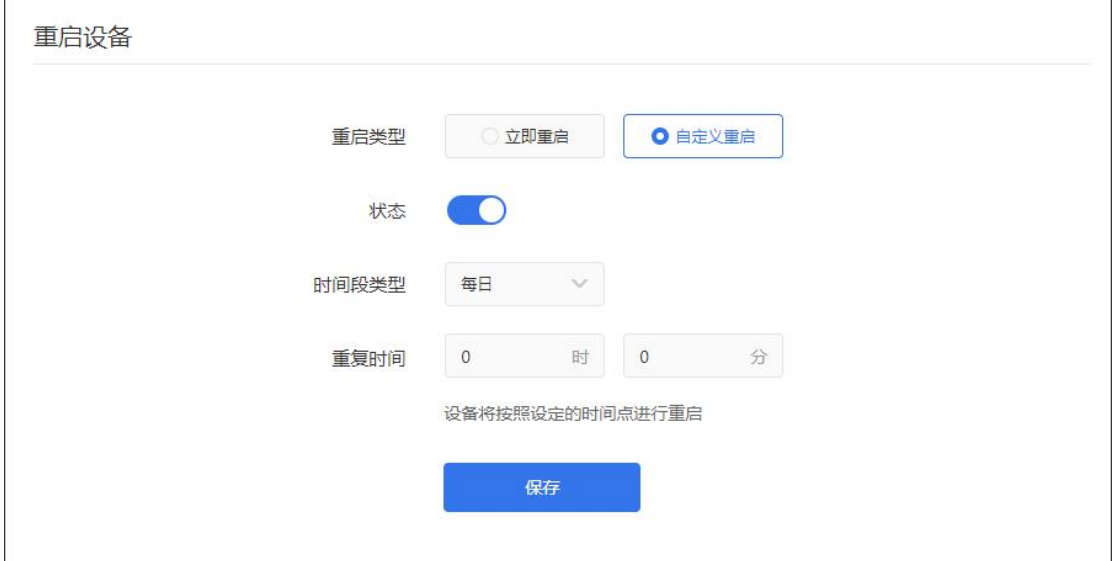

## <span id="page-38-0"></span>6.8 备份与恢复

### 路径:系统设置——备份与恢复

支持备份蒲公英路由器的设置并导出,也能够支持导入恢复原先的设置。

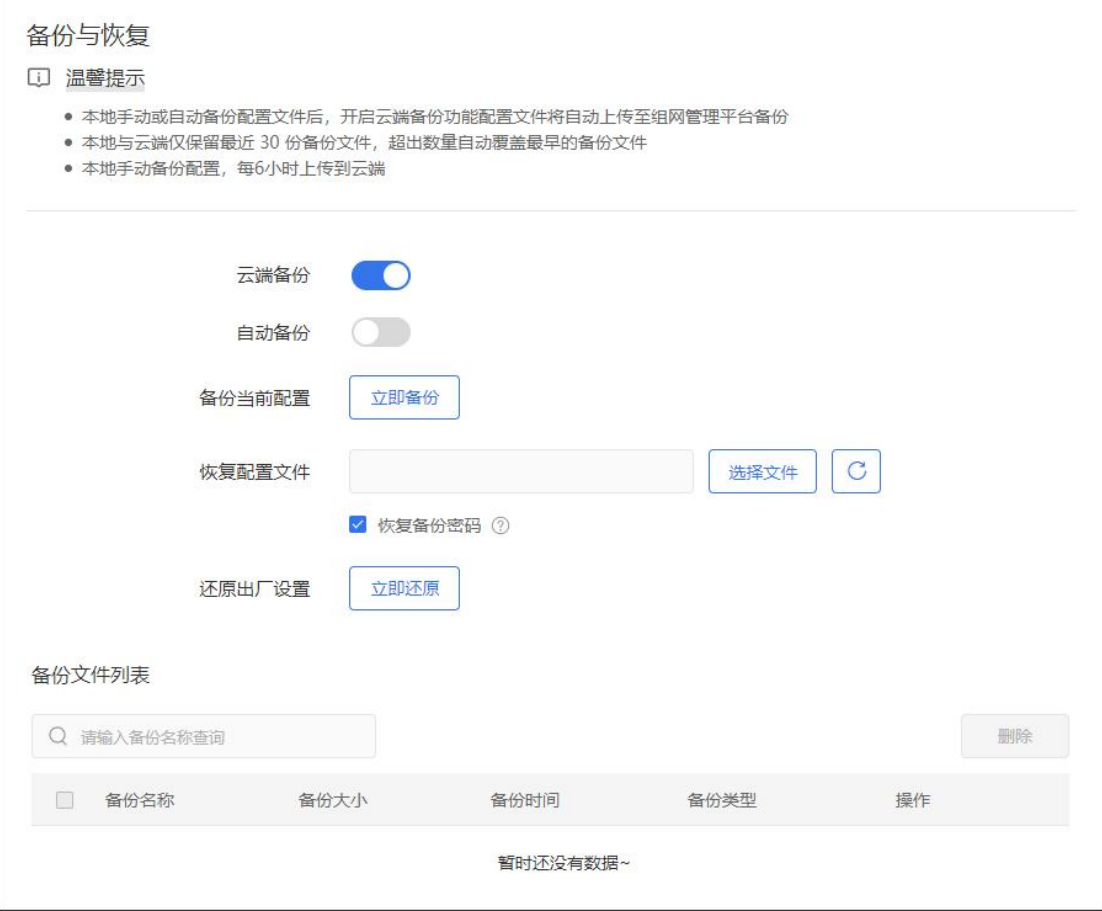

## <span id="page-39-0"></span>7 网络设置

## <span id="page-39-1"></span>7.1 上网设置

### 路径:网络设置——上网设置

通过"上**网设置"—"立即前往"**,可以进入到本地管理设置上网方式;

### 注:此操作需要在路由器本地才能进行设置。

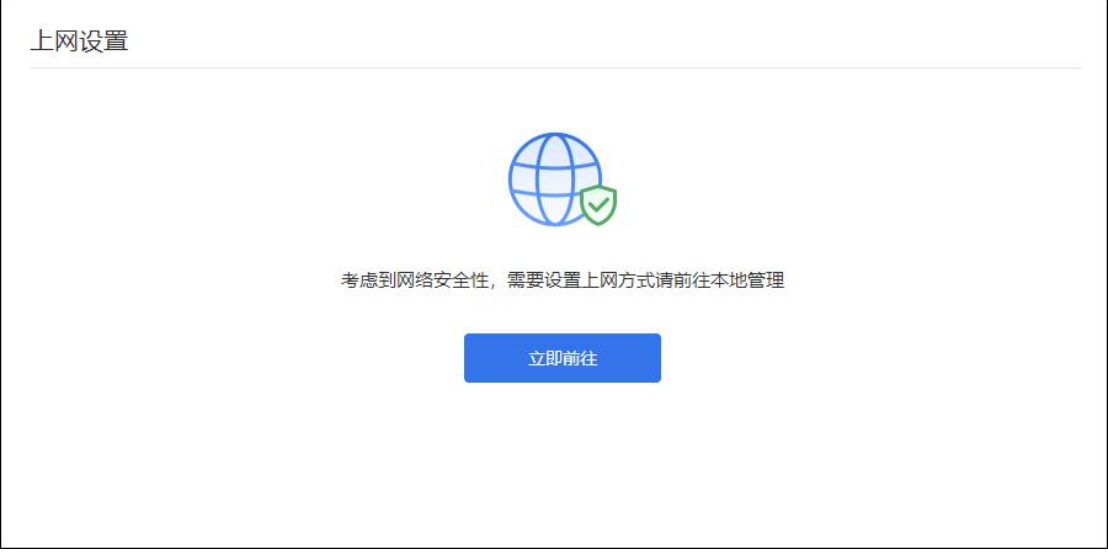

## <span id="page-40-0"></span>7.2 WiFi 设置

### 路径:网络设置——WiFi 设置

WiFi 设置,设置 2.4G 频段的无线网络和访客 WiFi, 供用户设备上网使用。

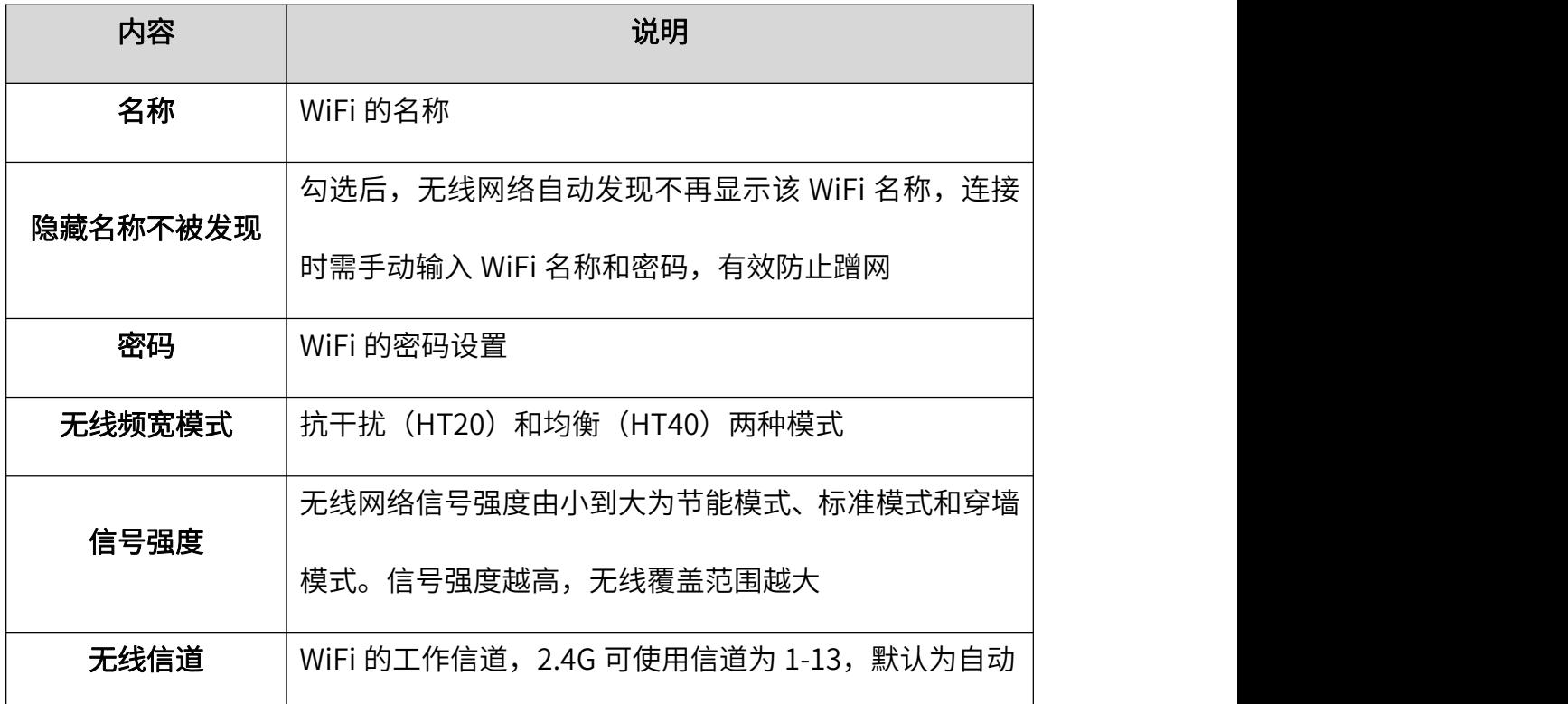

### 注:若 WiFi 名字需加空格,请在中文输入法下,把状态设置全角。

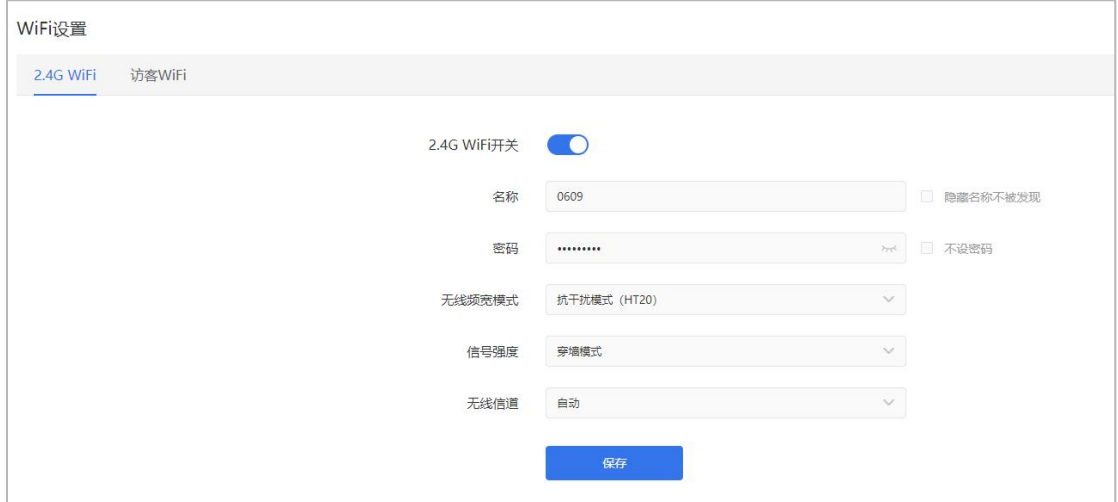

### <span id="page-41-0"></span>7.3 局域网设置

#### 路径:网络设置——局域网设置

路由器 IP 及子网掩码: 编辑路由器局域网 IP 地址、子网掩码默认为 255.255.255.0。

MTU 值:网络 MTU 即最大传输单元,系统默认使用 1500 字节。通常情 况下这个参数不用设置,保持默认即可。不恰当的 MTU 设置可能导致网络性 能变差甚至无法使用。

设置 DNS: 设置路由器下层设备的 DNS, 为所指定的 DNS。

启用 IPv6:设置 IPv6 地址的 ULA前缀及前缀长度。

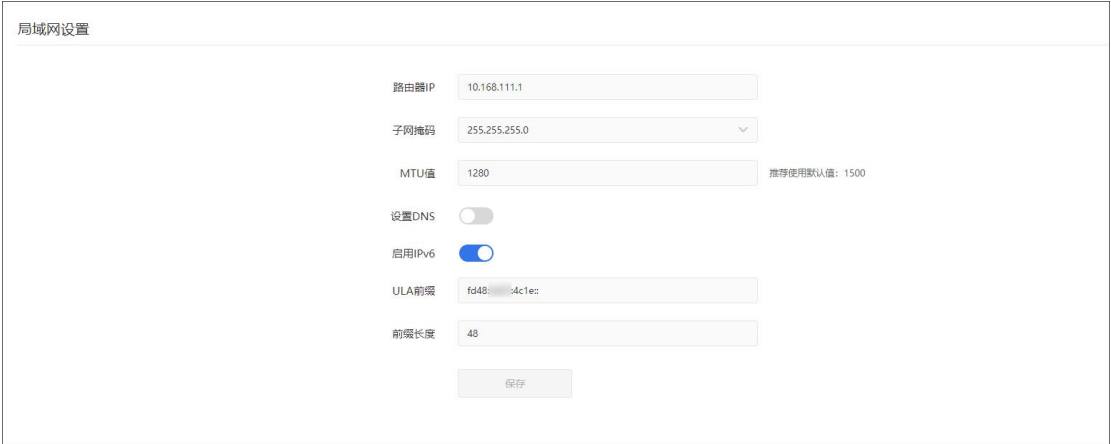

### <span id="page-42-0"></span>7.4 DHCP 设置

#### 路径:网络设置——DHCP 设置

服务器设置: 设置分配 IP 地址范围以及租用时间。租用时间到期后, 设备 会重新获取 IP,不会影响上网。

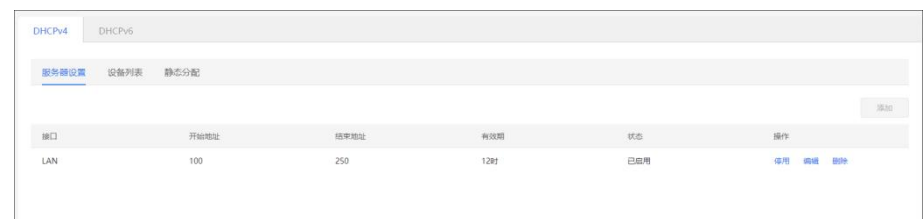

设备列表:设备连接时就可自动获得路由器分配的 IP 地址和子网掩码, 前 提是设备的 IP 获取方式是"自动获得 IP 地址"。

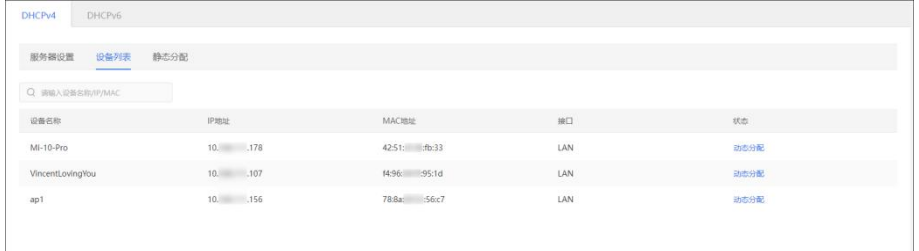

静态分配:实现内网客户机以 DHCP 方式获取到指定的 IP 地址。可以在此 处添加,对应 IP 和 MAC 关系,这样此 MAC 获取地址时就会分配静态绑定的 IP。 点击"添加绑定"进行批量或手动添加绑定。

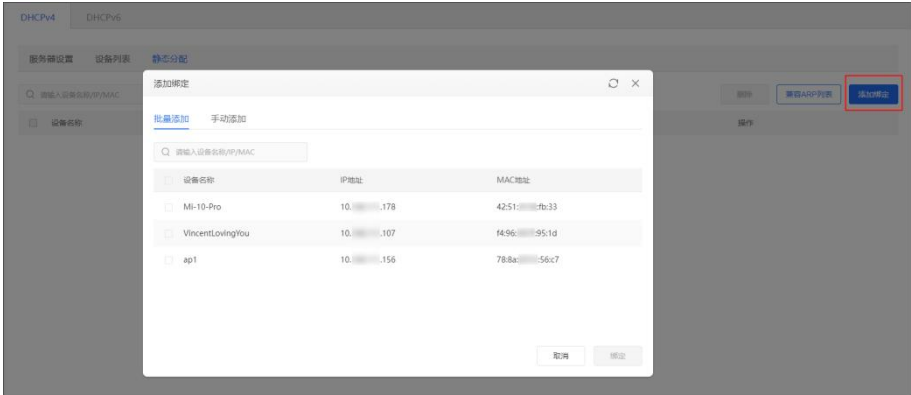

## <span id="page-43-0"></span>7.5 智能 QoS

### 路径:网络设置——智能 QoS

设备带宽控制,就是限制网络内每台设备的最大带宽,防止个别设备占用过 多带宽资源而影响其他设备的正常上网。

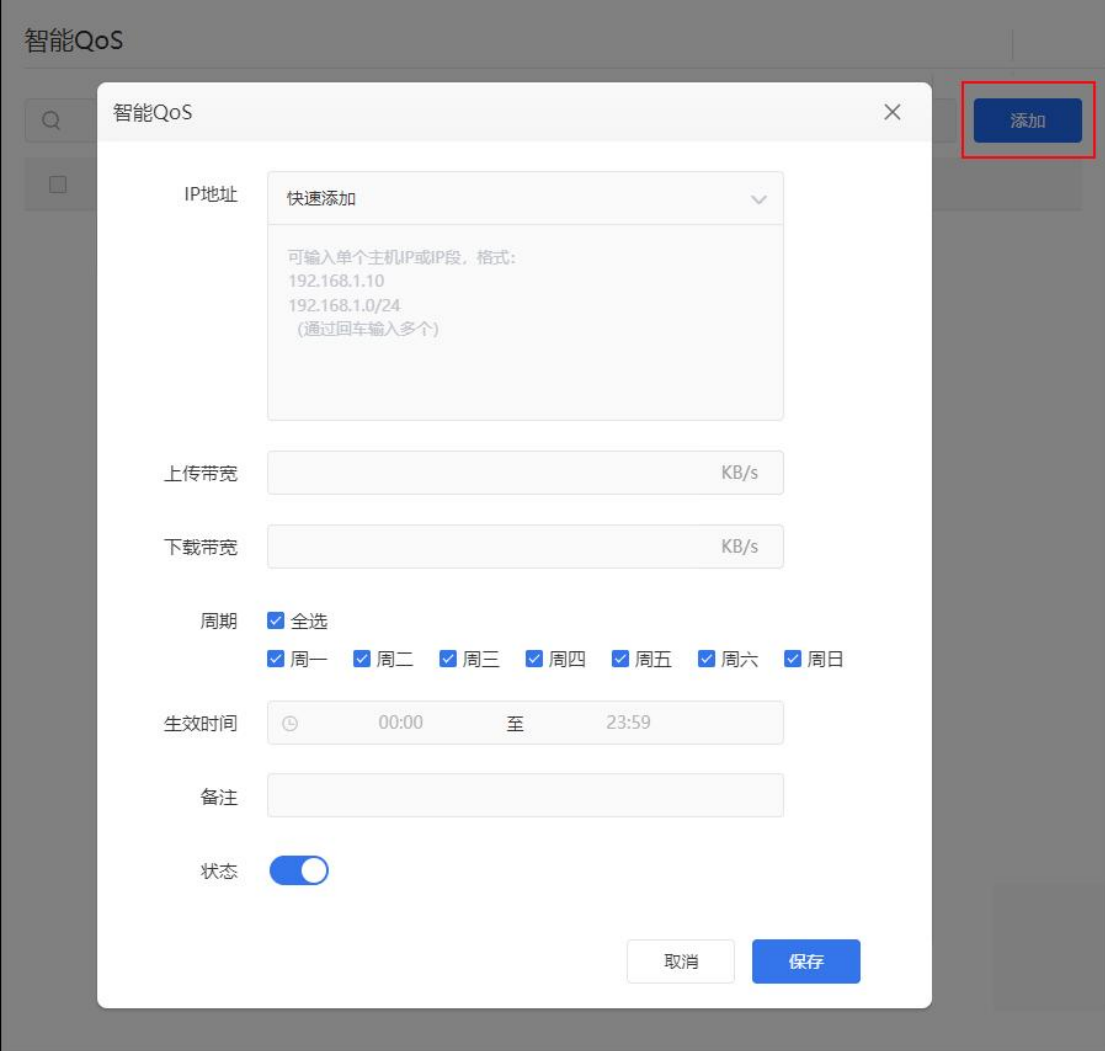

## <span id="page-44-0"></span>7.6 MAC 地址克隆

### 路径:网络设置——MAC 地址克隆

[MAC](http://baike.baidu.com/view/69334.htm) 地址是网卡[的物理地址](http://baike.baidu.com/view/883168.htm),部分运营商为了限制上网个数采用静态 IP+MAC 地址绑定的方法给设备分配网络,通过 MAC 地址克隆的功能,就可以 实现多个设备共用一个 MAC 上网,解决运营商限制上网个数的问题。

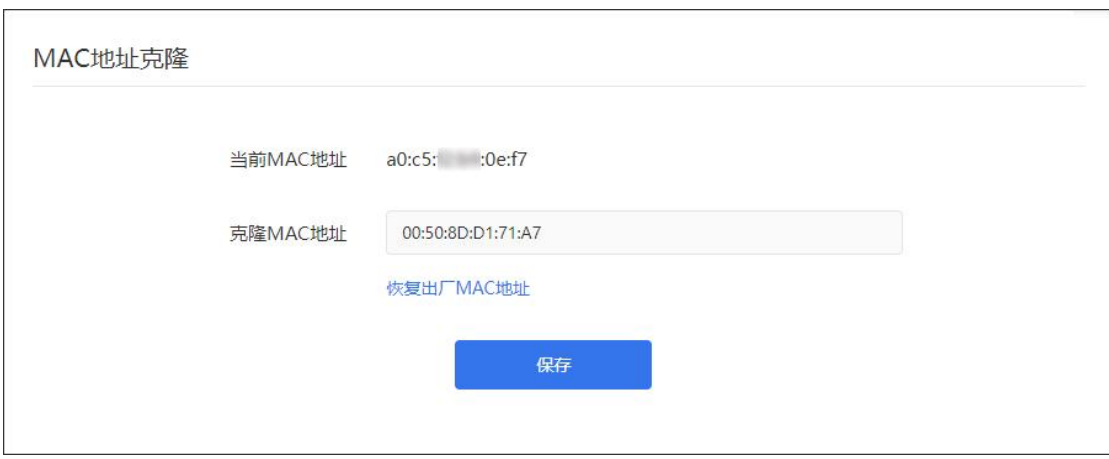

## <span id="page-45-0"></span>7.7 自定义 Hosts

### 路径:网络设置——自定义 Hosts

手动设置 Hosts 记录, 将 IP 与域名进行绑定。

注:局域网下的设备需要将 DNS 设置为自动获取才可以生效。

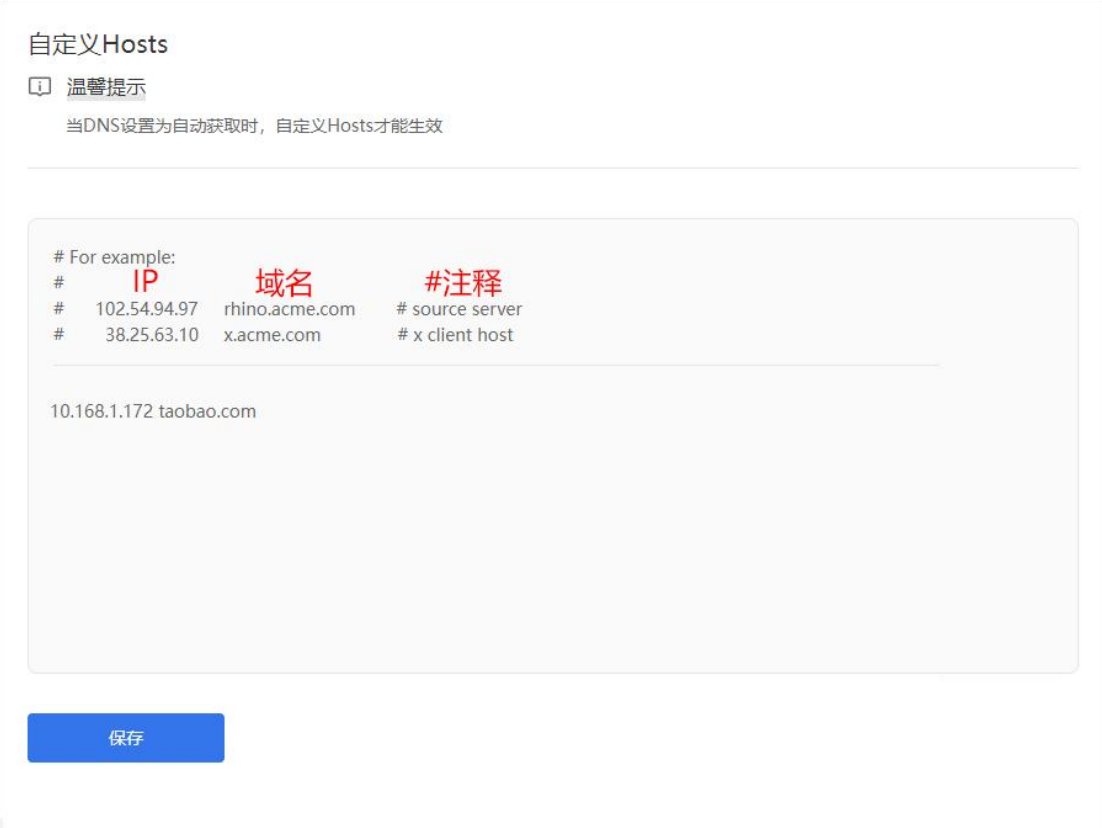

## <span id="page-46-0"></span>7.8 静态路由

### 路径:网络设置——静态路由

查看当前路由器的路由信息。

配置参数有路由接口(WAN/LAN)、目的地址、子网掩码、网关地址。

### 译:告诉路由器对应接口下的设备,当访问目的地址时走对应的网关出去。

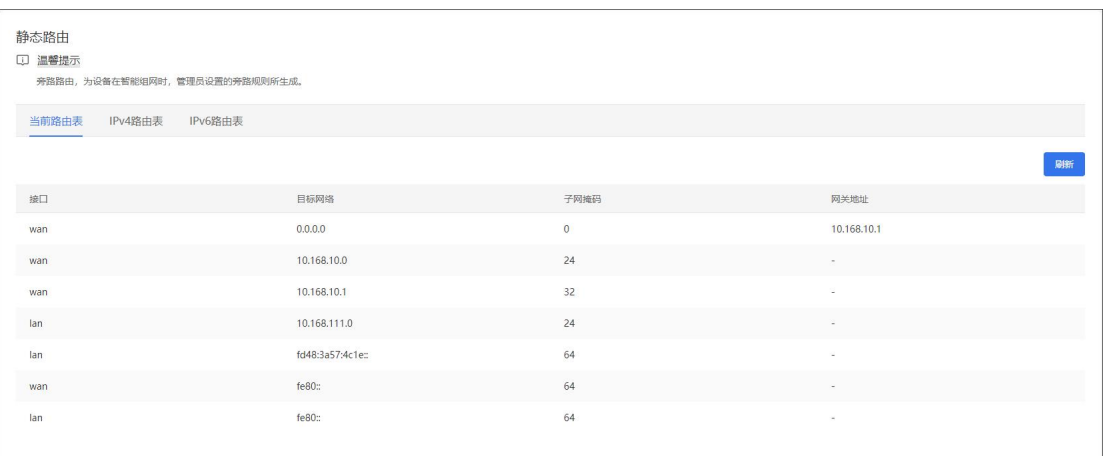

## <span id="page-47-0"></span>7.9 端口映射

### 路径:网络设置——端口映射

设置端口转发规则,将内部服务 IP 及端口映射出外部。

自定义虚拟服务器名称,填写内网服务器 IP,内部端口号及外部端口号。

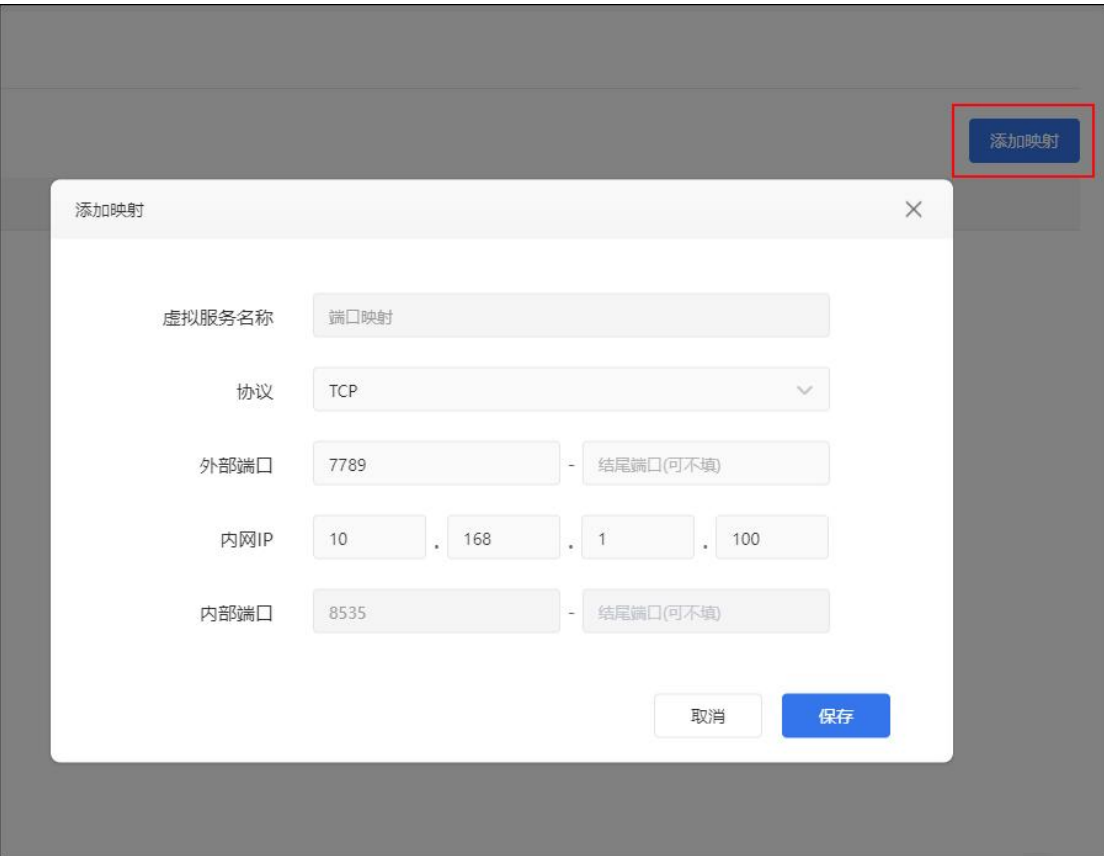

## <span id="page-48-0"></span>7.10 DMZ

### 路径:网络设置——DMZ

将设备的所有服务端口开放到外网。DMZ 相当于映射所有的端口,并且直 接把主机暴露在网关中,比端口映射方便但是不安全。

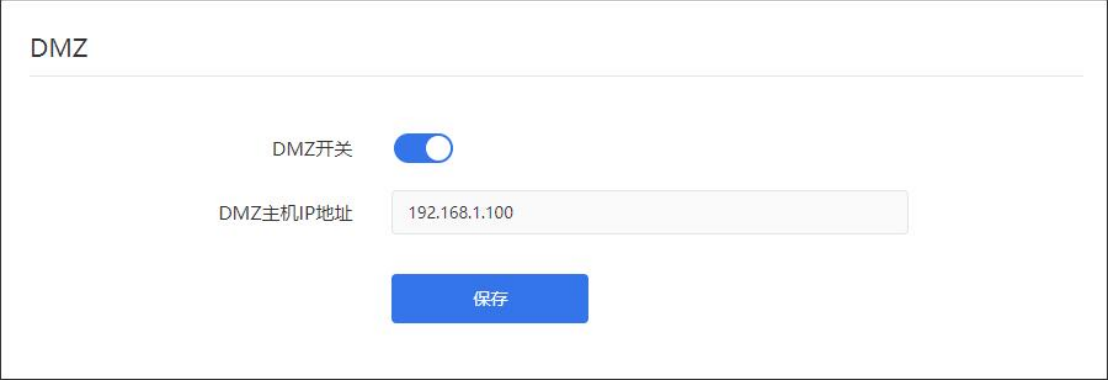

## <span id="page-49-0"></span>7.11 UPnP 设置

### 路径:网络设置——UPnP 设置

UPnP(即插即用)协议:简化智能设备的联网过程。在结合了 UPnP 技术 的设备以物理形式连接到网络中之后,它们可以通过网络自动彼此连接在一起,

使得设备间彼此可以自动连接和协同工作。

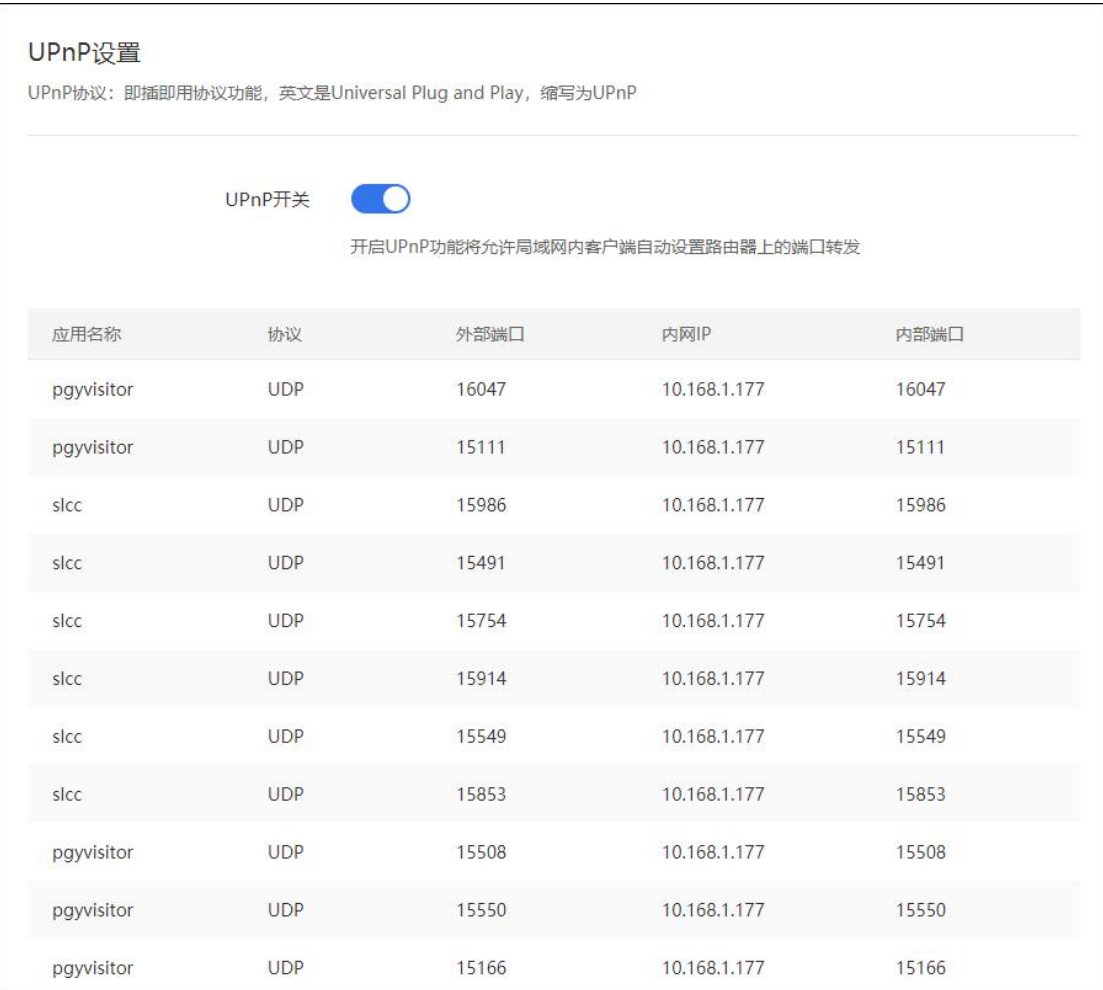

## <span id="page-50-0"></span>7.12 用户组设置

### 路径:网络设置——用户组设置

实现上网行为管理的基础,针对不同部门、不同业务的员工进行分组管理, 然后对于不同的分组配上不同的上网权限。

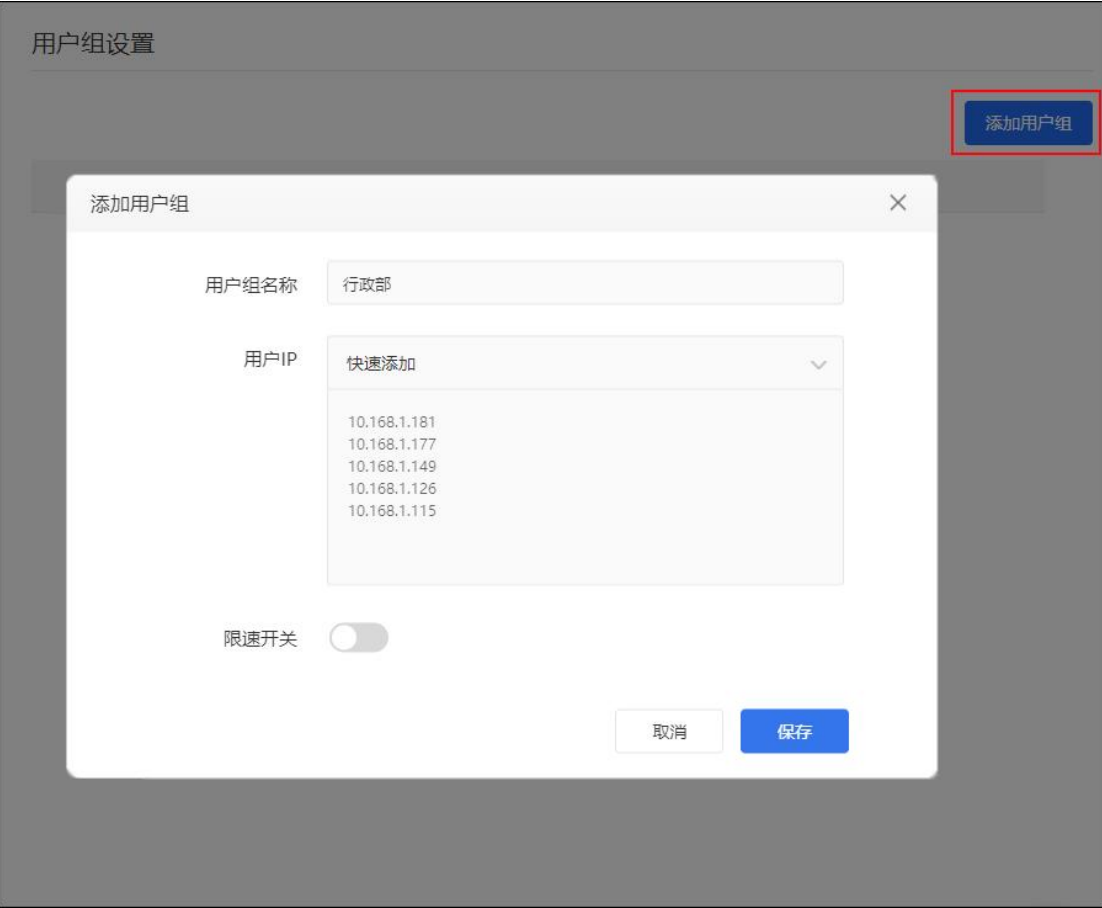

## <span id="page-51-0"></span>8 行为管理

## <span id="page-51-1"></span>8.1 上网权限控制

### 路径:行为管理——上网权限控制

设置只允许/禁止对应 MAC 地址设备上网的功能。

无线 MAC 地址过滤:通过 MAC 地址允许或拒绝无线网络中的计算机访问广 域网,有效控制无线网络内用户的上网权限。

定时上网控制:通过 MAC 地址设置单个主机或对应 IP 网络段的计算机在指 定的时间允许上网。

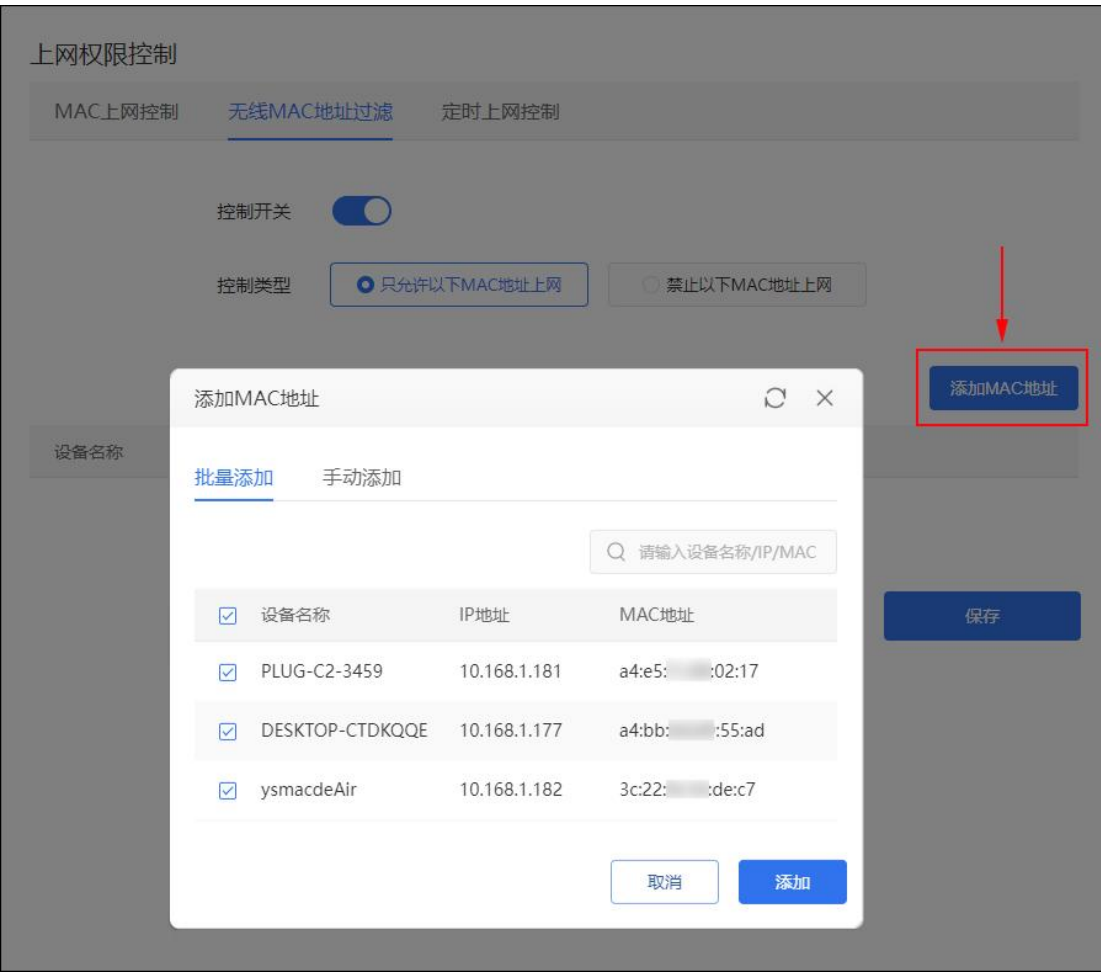

## <span id="page-52-0"></span>9 应用工具

## <span id="page-52-1"></span>9.1 网络工具

### 路径:应用工具——网络工具

提供三种网络工具给到用户进行检测。

ping: 用来检测网络的连通情况和分析网络速度。

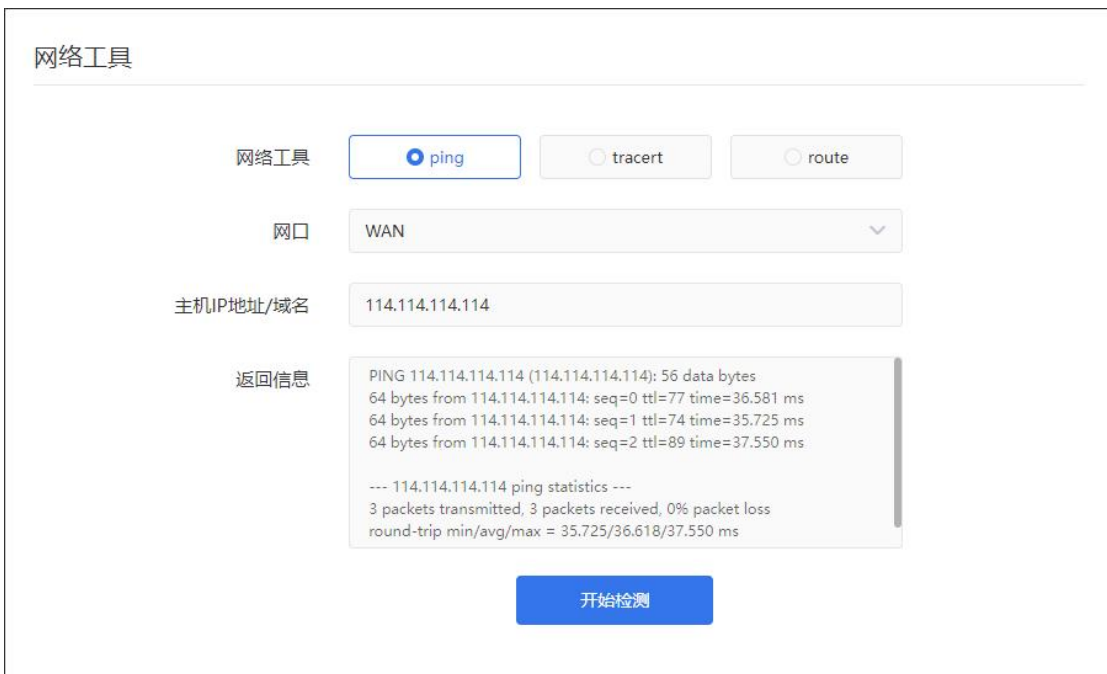

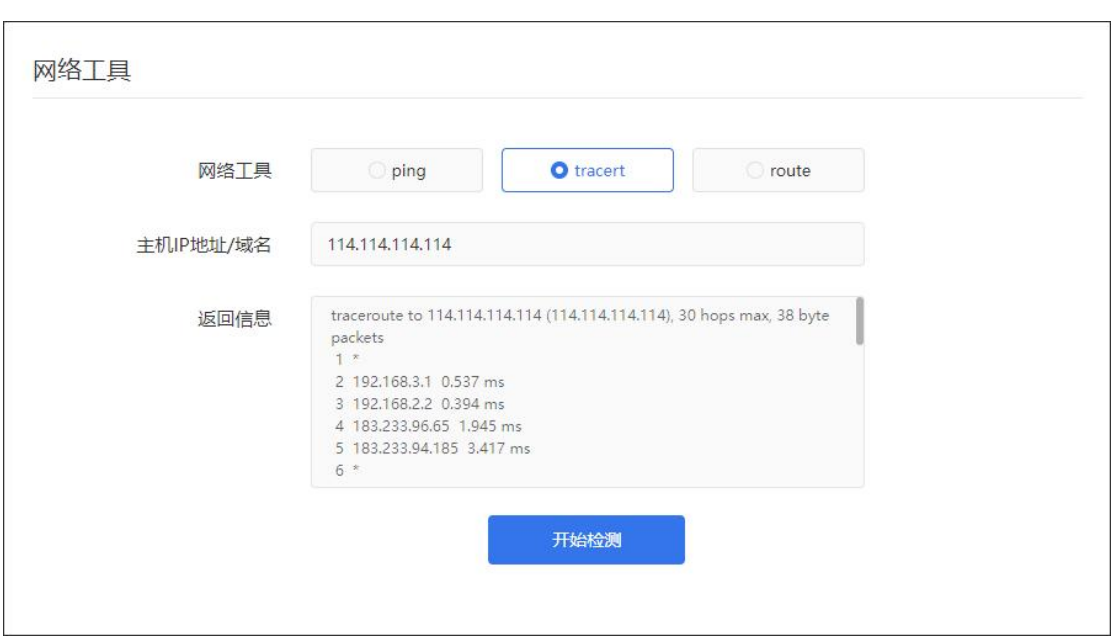

tracert: 路由跟踪实用程序, 用于确定 IP 数据包访问目标所采取的路径。

### route:用来显示、人工添加和修改路由表项目。

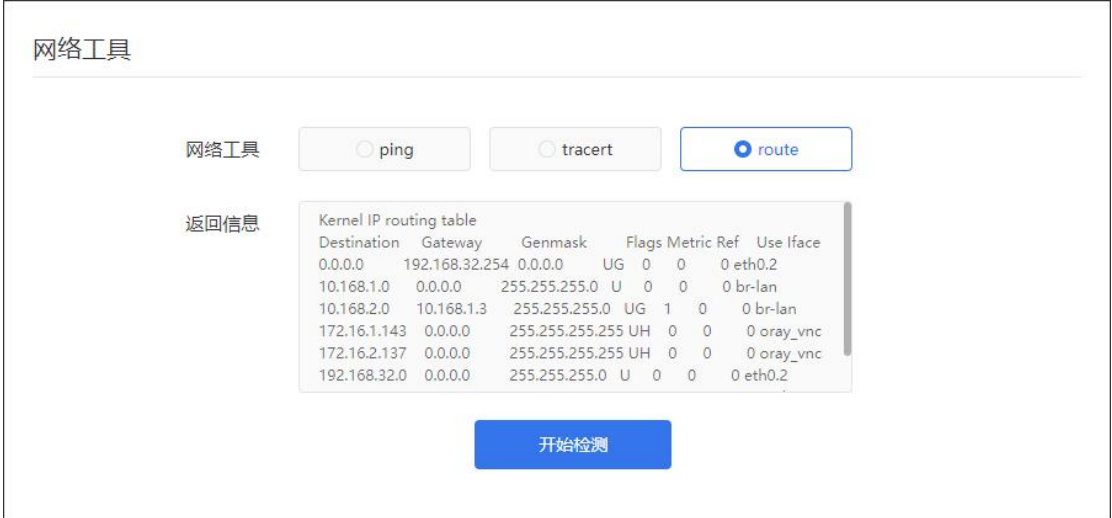

## <span id="page-54-0"></span>9.2 日志中心

### 路径:应用工具——日志中心

系统日志:记录设备系统 7 天的固件运行事件;

操作日志:记录近 7 天用户对云管理每个功能操作日志。

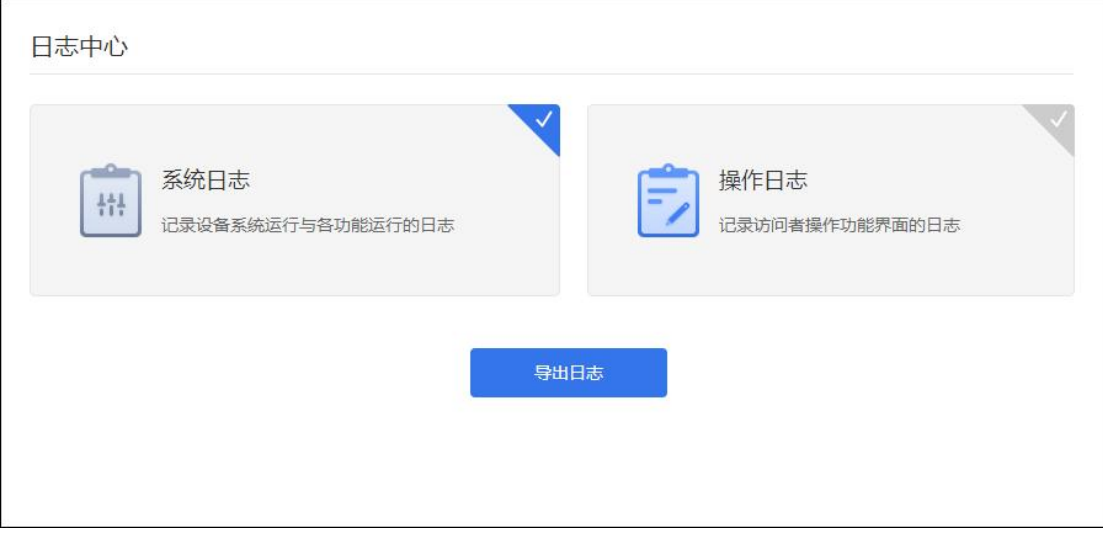

### 注:路由器还原出厂设置或重启时,默认清除所有日志信息。

# <span id="page-55-0"></span>10 应用中心

特色功能支持花生壳域名解析及向日葵远程开机两大官方应用。

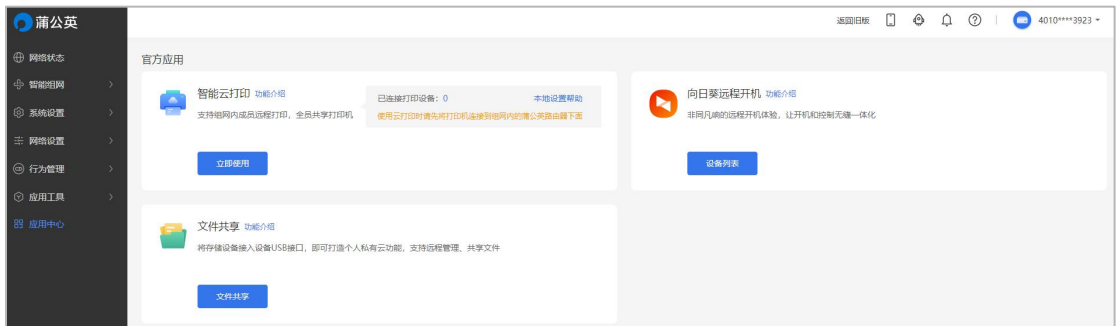

## <span id="page-55-1"></span>10.1 智能云打印

### 路径:应用中心——智能云打印

局域网内的打印机接入蒲公英智能硬件后,除了本地设备能使用打印机,组 网后的异地设备也能[远程](https://sunlogin.oray.com/zh_CN/)打印。(详细使用[请戳我](http://service.oray.com/question/7503.html))

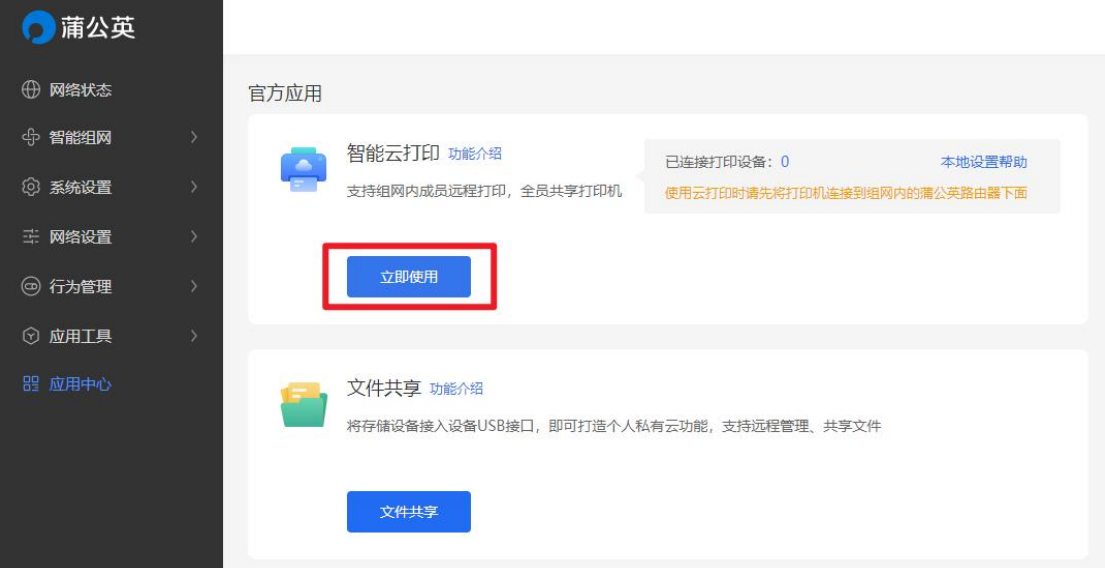

### <span id="page-56-0"></span>10.2 向日葵远程开机

### 路径:应用中心——向日葵远程开机

蒲公英路由器自带向日葵局域网版开机功能,现已升级为无忧版。可远程控 制路由器下联的主机设备开机。

### 注: 被开机设备的主板机网卡须支持并开启 WOL 功能。

蒲公英扫描出局域网内的设备后,点击"开机",即可远程唤醒。

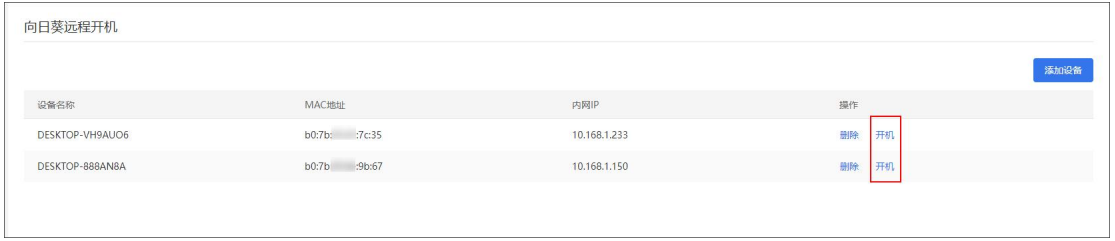

### 点击"添加设备"可进行手动绑定设备。

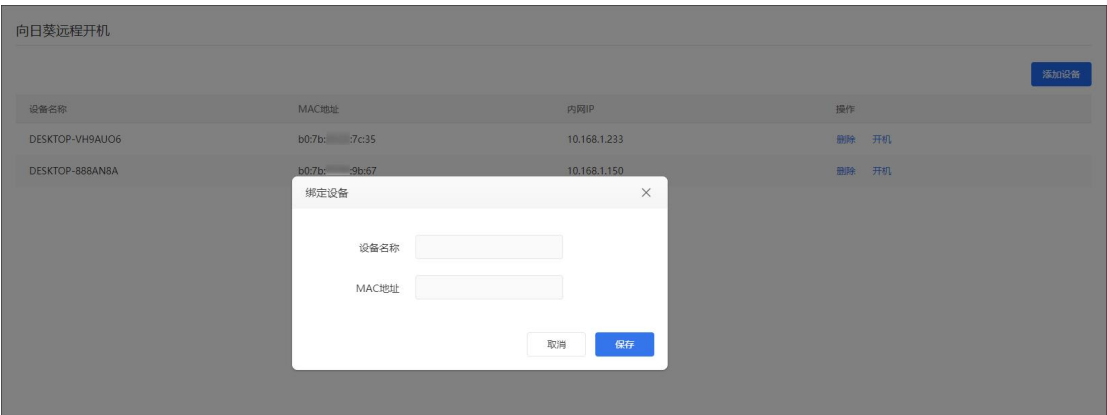

### <span id="page-57-0"></span>10.3 文件共享

### 路径:应用中心——文件共享

当蒲公英路由器 USB 接口接入存储设备时启用文件共享功能。[\(详细帮助](http://service.oray.com/question/4797.html) 敌我)<br>————————————————————

注:<br>注:

(1)支持共享的 USB 文件系统格式有 FAT、NTFS、exFAT 以及 Ext2/3/4;

(2)可对共享进行用户名密码验证,访问该共享的设备需输入所设置的用

户名密码才能访问。

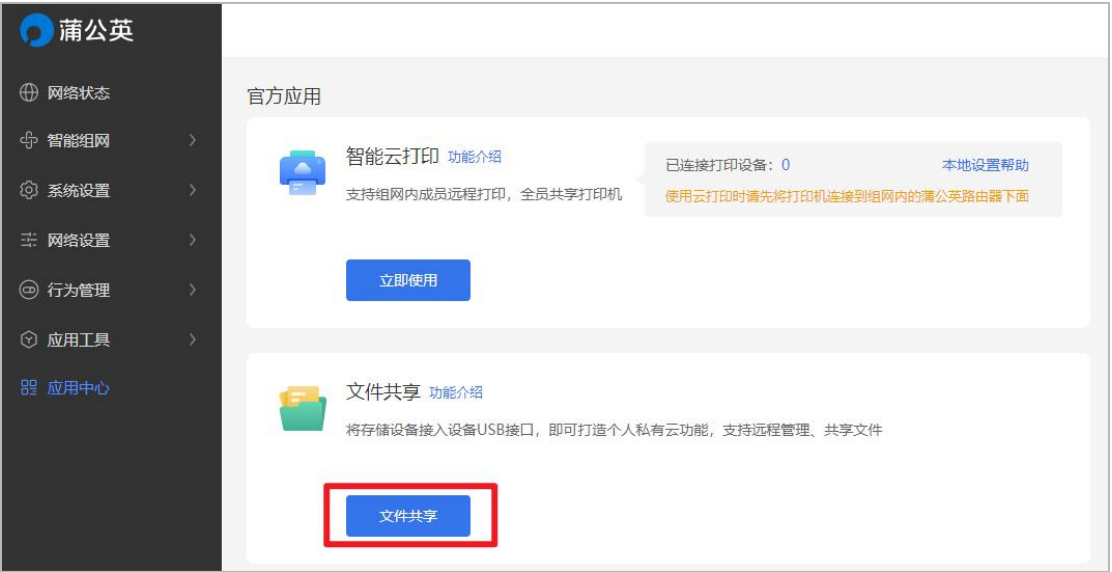

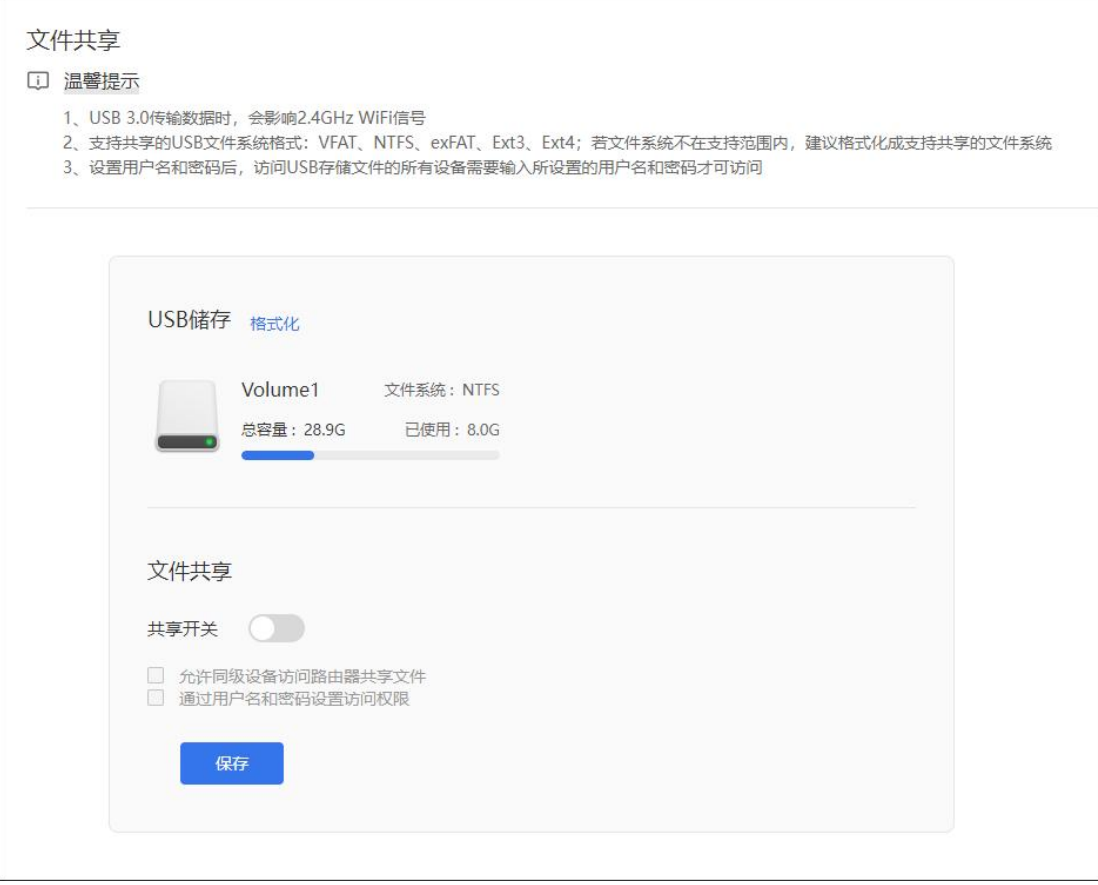

## <span id="page-59-0"></span>11 常见案例

## <span id="page-59-1"></span>11.1 使用蒲公英实现远程访问

(1) 创业 SOHO [人员异地获取洽谈方案](http://service.oray.com/question/4992.html)

### <span id="page-59-2"></span>11.2 蒲公英实现远程文件共享解决方案

[\(1\)远程连接](http://service.oray.com/question/4221.html) FTP 方案

## <span id="page-59-3"></span>11.3 使用蒲公英实现移动/远程办公

(1) 私有云:蒲公英 X1 [完美解决出差人士的](http://service.oray.com/question/5648.html) NAS 访问问题

## <span id="page-59-4"></span>11.4 蒲公英旁路组网解决方案

- (1)[新增网点通过旁路路由访问总部网络](http://service.oray.com/question/4996.html)
- (2)[实现企业总分部大型网络互联互通](http://service.oray.com/question/5440.html)

## <span id="page-60-0"></span>附录 A 规格参数

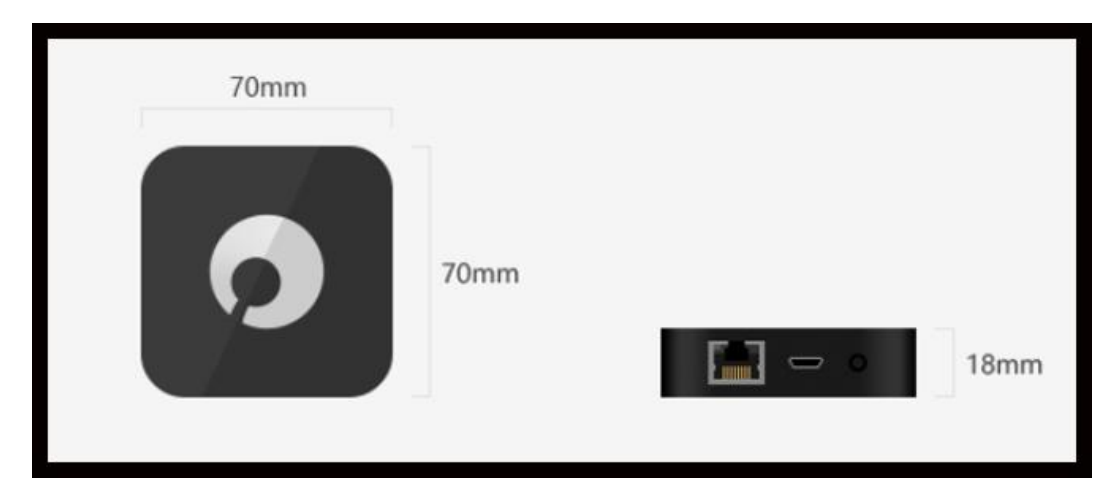

### 【尺寸】

尺寸:70 毫米 x 70 毫米 x 18 毫米

材质:塑料

工艺:黑色喷漆+橡胶油

### 【硬件配置】

处理器(CPU):双核

内存(RAM): 128MB

闪存(FLASH):16MB

### 【接口】

1 个标准 USB-C 电源接口

1 个自适应 10/100 Mbps(可做 LAN 口)

1 个标准 USB 2.0 接口

### 【网络性能】

无线网络标准: 2.4GHz 300Mbps: IEEE 802.11 b/g/n

网络协议: CSMA/CA, CSMA/CD, TCP/IP, DHCP, ICMP, NAT, PPPoE 等

工作频段:802.11b/g/n: 2.412GHz~2.483Hz (中国)

无线安全: MAC 地址过滤, 安全功能开关, 支持 WPA-PSK/WPA2-PSK 安全机制

WiFi 信号强度:节能模式 10dbm、标准模式 15dbm、穿墙模式 20dbm

### 【天线】

2 根内置天线,频段为 2.4GHz~2.5GHz 增益值为 1dBi 的天线

### 【工作环境】

- 工作温度: 0-40℃
- 工作湿度: 10%-90%RH(不凝结)

存储温度: -40-70℃

存储湿度: 5%-90%RH(不凝结)

### 【保修信息】

整机保修 1 年

### 【包装清单】

智能组网路由器 X1 x1

电源线 x1

用户说明书 x1

## <span id="page-62-0"></span>附录 B 常见问题

#### 问题 1:蒲公英路由器默认的局域网 IP 地址是多少?

蒲公英路由器默认的局域网 IP 地址是 10.168.1.1,注意是以 10.168 为开头, 而不是大家所熟知的以 192.168 为开头,子网掩码是 255.255.255.0 。

#### 问题 2:蒲公英路由器默认的管理密码是什么?

默认管理密码是 admin 。

#### 问题 3:什么是蒲公英路由器的 SN 号?

每台蒲公英路由器都会有个唯一的 SN 号用来标识这台路由器,在很多地方 会需要使用该 SN 号。

#### 问题 4: 如何知道我的蒲公英路由器 SN 号?

(1) SN 号可以在包装盒背面或路由器的外机壳背面找到。

(2)打开网页浏览器,输入 10.168.1.1(假设当前局域网 IP 为 10.168.1.1), 页面跳转后会自动录入当前蒲公英的 SN 号。

#### 问题 5: 如何登录蒲公英路由器的管理后台?

打开网页浏览器,输入 10.168.1.1 (假设当前局域网 IP 为 10.168.1.1) 即 可,如果您的路由器还没有接入 Internet,则需要在设置界面中设置上网方式。

设置成功后,页面会跳转到管理后台登录页面,输入蒲公英路由的管理密码 即可。若路由已接入 Internet,则可直接输入 http://pgybox.oray.com 进入管 理后台。

#### 问题 6: 如何修改管理密码?

登录路由器云管理后台,进入"路由管理"页面,进入"修改密码"页面后 修改。

#### 问题 7: 如果忘记了管理密码, 如何恢复?

(1)进入设备云管理界面,点击"恢复出厂设置"--"立即恢复"按钮;

(2)直接按住路由器的 reset 键 3 秒后松开。

#### 问题 8: 为何设置"上网设置"后要等待一定时间才能设置完成?

由于蒲公英路由器使用联网管理的方式,所以如果设置的功能会使网络重启, 那么就需要等到网络恢复后才能继续管理,所以有固定的等待时间。

#### 问题 9: 如何对路由器下面的接入设备限速?

在设备云管理界面,路由管理——高级功能——智能 QoS 功能,首先需要设 置路由器 WAN 口的上行下行带宽,设置完成后,便可对路由器连接的设备进行 限速设置,点击"添加 IP 限速",可以对单个 IP 地址做限速操作,也可以对一 个 IP 段做限速操作 。

#### 问题 10: 如何升级设备系统?

进入路由器云管理后台,进入"路由管理",进入"系统升级",当服务器 中有比路由器中版本更新的固件时,则会有"立即更新"的提示按钮。

此时点击立即升级即可给蒲公英升级到最新版本,注意在升级期间切勿断开 电源,否则会造成路由器无法开机的情况。

#### 问题 11:为何设备系统会自动升级?

出厂时,蒲公英路由器默认开启了自动升级功能,蒲公英路由器于每天凌晨 2 点至 3 点半期间自动检测是否需要升级,如果需要则自动升级,也可在网页管 理界面关闭。

#### 问题 12:新买来的蒲公英路由器的 WiFi 名是什么?

蒲公英出厂默认 WiFi 名称为 OrayBox-mac 地址后 4 位, 如 OrayBox-02BC 。

#### 问题 13:什么是智能组网功能?

当您拥有多台接入 Internet 的蒲公英路由器时,它们可以连成一个不同网 段虚拟局域网,而不需要这些路由器在同一个地方或同一个局域网内 。

#### 问题 14:蒲公英智能组网是否支持访问 RTSP 流媒体协议的应用?

蒲公英组网支持访问 RTSP 流媒体协议的应用。

#### 问题 15:智能组网下为什么无法和组内其他成员通讯?

- (1)通讯的两个路由器是否都在同一个智能组网内;
- (2)通讯的两个路由器是否都接入了 Internet;
- (3)检查组内成员是否有存在局域网 IP 网段相同的情况;
- (4)尝试重启组网,进入蒲公英云管理界面"智能组网"-"重启组网服务";

(5)通讯方式是否存在问题,如 ping 的话,对方是否禁止了 ping 功能, 是否开启了防火墙等功能。

若以上排查后仍无法解决问题,可通过[提交工单](https://console.oray.com/center/workorder/)或拨打官方售后热线 400-601-0000 转 3 咨询。